# **Attendance Tracking and Notification User Guide**

PowerSchool Student Information System

#### **Released June 2016**

Document Owner: Documentation Services

This edition applies to Release 10.x of the PowerSchool software and to all subsequent releases and modifications until otherwise indicated in new editions or updates.

The data and names used to illustrate the reports and screen images may include names of individuals, companies, brands, and products. All of the data and names are fictitious; any similarities to actual names are entirely coincidental.

PowerSchool is a trademark, in the U.S. and/or other countries, of PowerSchool Group, LLC or its affiliate(s).

Copyright © 2005-2016 PowerSchool Group LLC and/or its affiliate(s). All rights reserved.

All trademarks are either owned or licensed by PowerSchool Group LLC and/or its affiliates.

## **Table of Contents**

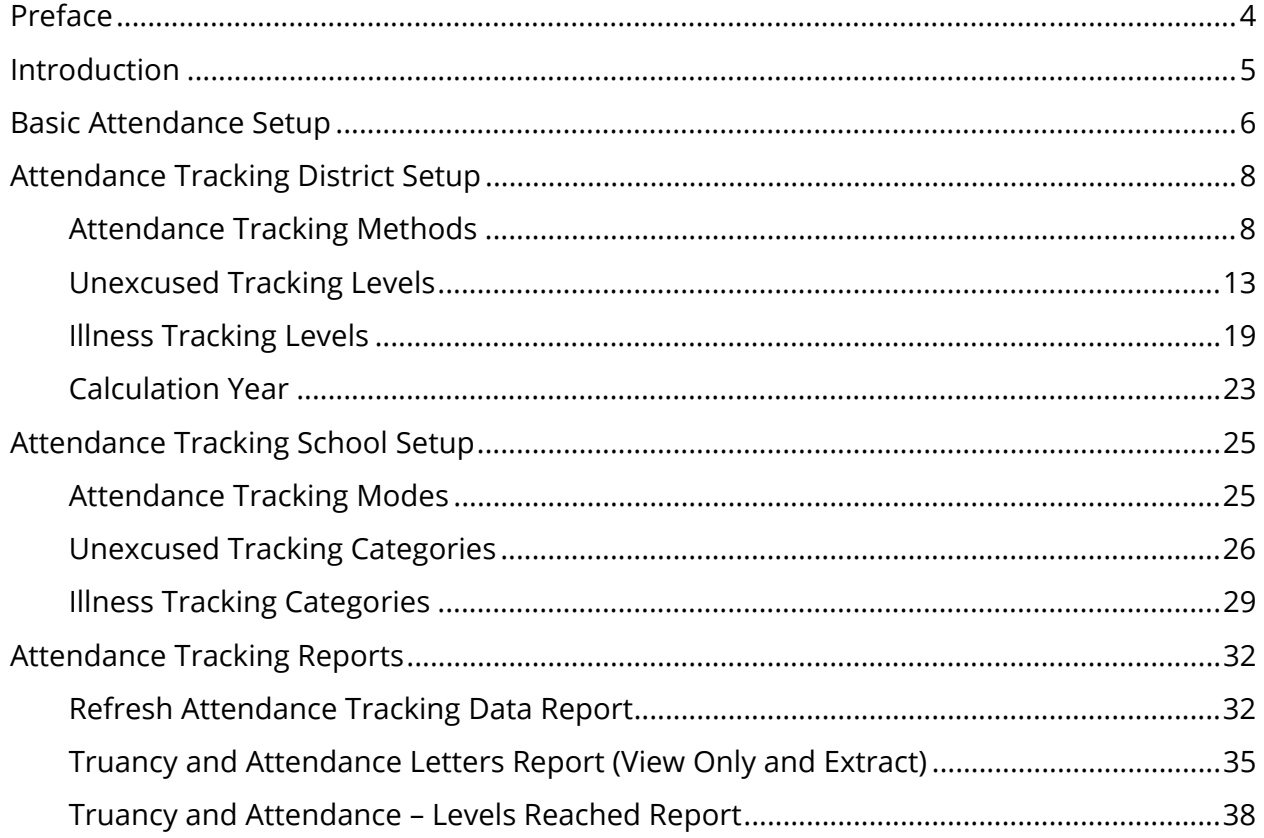

## **Preface**

Use this guide to assist you while navigating PowerSchool. This guide is based on the PowerSchool online help, which you can also use to learn the PowerSchool Student Information System (SIS) and to serve as a reference.

The PowerSchool online help is updated as PowerSchool is updated. Not all versions of the PowerSchool online help are available in a printable guide. For the most up-to-date information, click Help on any page in PowerSchool.

#### **Referenced Sections**

This guide is based on the PowerSchool online help, and may include references to sections that are not contained within the guide. See the PowerSchool online help for the referenced section.

#### **Security Permissions**

Depending on your security permissions, only certain procedures may be available to you.

#### **Navigation**

This guide uses the > symbol to move down a menu path. If instructed to "Click **File > New > Window**," begin by clicking **File** on the menu bar. Then, click **New** and **Window**. The option noted after the > symbol will always be on the menu that results from your previous selection.

#### **Notes**

It is easy to identify notes because they are prefaced by the text "**Note:**."

# **Introduction**

Attendance Tracking and Notification can be used in combination with the basic PowerSchool attendance setup. The additional setup elements allow for tracking of truant attendance using a combination of thresholds and triggers. Each time a student meets or exceeds a specific threshold, a notification record is created in the PowerSchool database. The notification records can be used to print attendance letters for students with truant attendance.

For example, you may set up your school to track unexcused absences. Using basic PowerSchool attendance, you can report the total number of unexcused absences for a student for particular period of time. Using attendance tracking, you can report when the student reaches a defined number of unexcused absences (thresholds) for multiple instances (triggers). In this example, you may track the first time the student reaches five unexcused absences, as well as the second time (ten absences) and third time (fifteen absences).

### **Remote Attendance**

All calculations for Attendance Tracking and Notification will consider attendance for classes taken at a remote school. Rules regarding remote attendance:

- Both schools must record attendance in either Meeting-Period-To-Day (MPTD) or Meeting-Time-To-Day (MTTD).
- Both schools must be set up to use ATN.
- All calculations are based on the attendance settings defined at the students 'home' school regardless of the settings defined at the remote school.

For example, school A is the student's 'home' school, and is ATN is configured to use Meeting – Period to Day (MPTD). All calculations for this student would be based on the attendance conversion set up for Period attendance at School A.

### **State Reporting**

For state-specific information, see PowerSchool's recommended state-specific setup of Attendance Tracking and Notification settings available on **PowerSource** in your state reporting setup guide. If there is no state-specific setup specified in your state reporting setup guide, there is no state-specific setup considerations need to be taken into account.

## **Basic Attendance Setup**

Attendance Tracking and Notification requires that PowerSchool attendance is set up to accurately calculate attendance and membership.

The attendance setup elements that directly affect Attendance Tracking and Notification are:

- Attendance code categories
- Attendance codes

#### **Attendance Code Categories**

Attendance code categories are used to identify types of attendance. The attendance codes associated to a particular category must either be absent codes or present codes. For example, you must set up an attendance code category to track unexcused absences, and all of the codes assigned to the category must be absent codes. The default Unexcused category set up in PowerSchool is designed to track unexcused absences and can be used for attendance tracking and notification. Alternatively, if you want to track unexcused absences separately for different reports, then you must set up two unexcused absence categories, one for attendance tracking and notification and one for other purposes.

If you want to track unexcused tardies in attendance tracking and notification, you must set up an unexcused tardy attendance code category. Note that tardies are considered present, thus all codes assigned to the Tardy attendance code category must be present codes. In order to track both unexcused tardies and unexcused absences, you must have a separate attendance code category for each.

Once attendance code categories are set up, these code categories must be associated to the appropriate attendance codes and attendance tracking category, in order to properly track attendance.

For information about associating attendance code categories with attendance tracking categories, see *Unexcused Tracking Categories* or *Illness Tracking Categories*.

For more information about attendance code categories, see *Attendance Code Categories* or the *Attendance User Guide* available on PowerSource.

#### **Attendance Codes**

Attendance codes are used to assign an attendance to a student for a particular day, section meeting, or interval. For example, you may set up attendance codes such as Unexcused Absence (UE) and Illness Absence (IL).

Once attendance codes are set up, these codes must be associated with the appropriate attendance code category. If you track both unexcused tardies and unexcused absences, you must assign one category or the other to an attendance code, but not both. If an attendance code is considered both an unexcused absence (absent) and an unexcused tardy (present), then two attendance tracking records are created from one attendance code assigned to the student.

**Note**: For most attendance reports, attendance status is determined by the presence status (Present or Absent) of the attendance code. For attendance tracking and notification reports, however, the presence status is ignored. Instead, the student's status is determined by the unique settings used for attendance tracking.

For more information about attendance codes, see *Attendance Codes* or the *Attendance User Guide* available on PowerSource.

#### **Summary**

- Attendance codes must be set up.
- Attendance codes must be associated with the appropriate attendance code category.
- Attendance code categories must be set up to identify types of attendance.
- Separate attendance code categories must be set up for unexcused tardies and unexcused absences.
- Attendance code categories must be associated with attendance tracking categories.

## **Attendance Tracking District Setup**

Once you have set up basic attendance, you can then define the following attendance tracking and notification settings for your district:

- Attendance Tracking Methods
- Unexcused Tracking Levels
- Illness Tracking Levels

The Percent attendance tracking method must be set up for the district. Additional attendance tracking methods are optional. Unexcused and illness levels are also optional.

## **Attendance Tracking Methods**

The Percent attendance tracking method must be set up with a threshold in order to properly track attendance, even if only tardies are tracked. Attendance tracking methods are used to track unexcused attendance. There are no tracking methods for illness. Illness by default uses the Year method seen in the table below.

Once the Percent tracking method is set up, additional tracking methods can be set up to be used in conjunction with Percent.

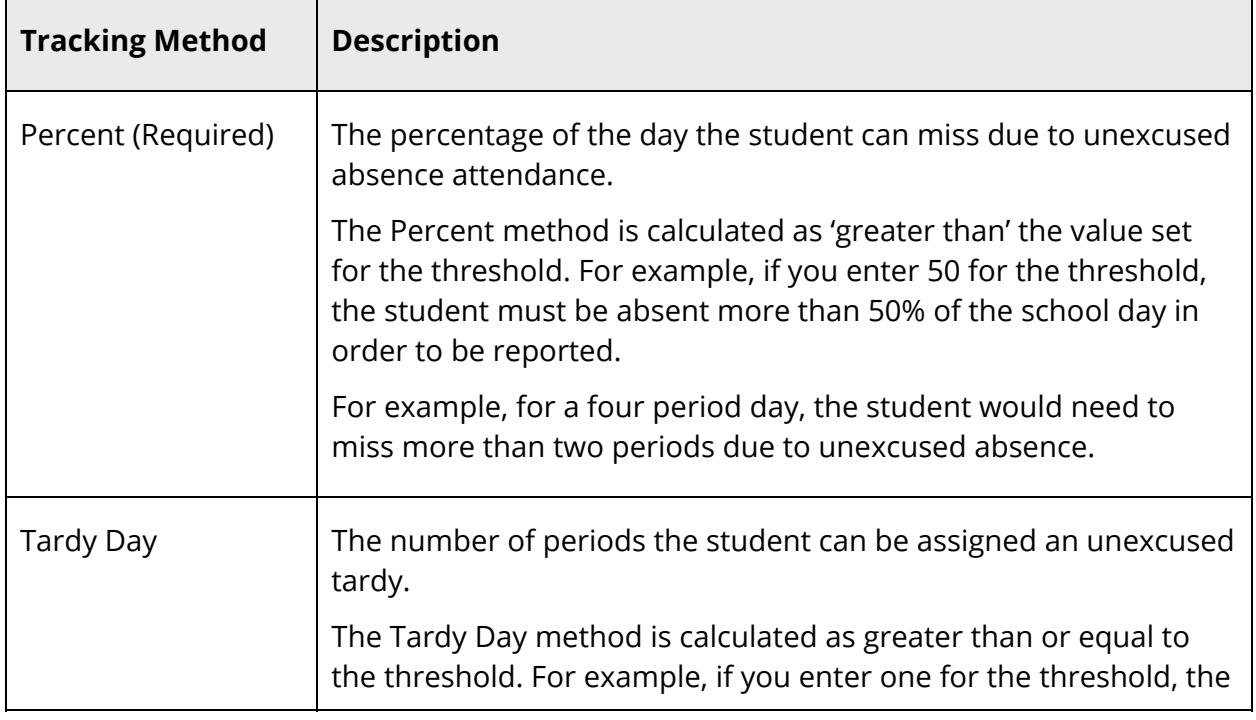

The following tracking methods are available:

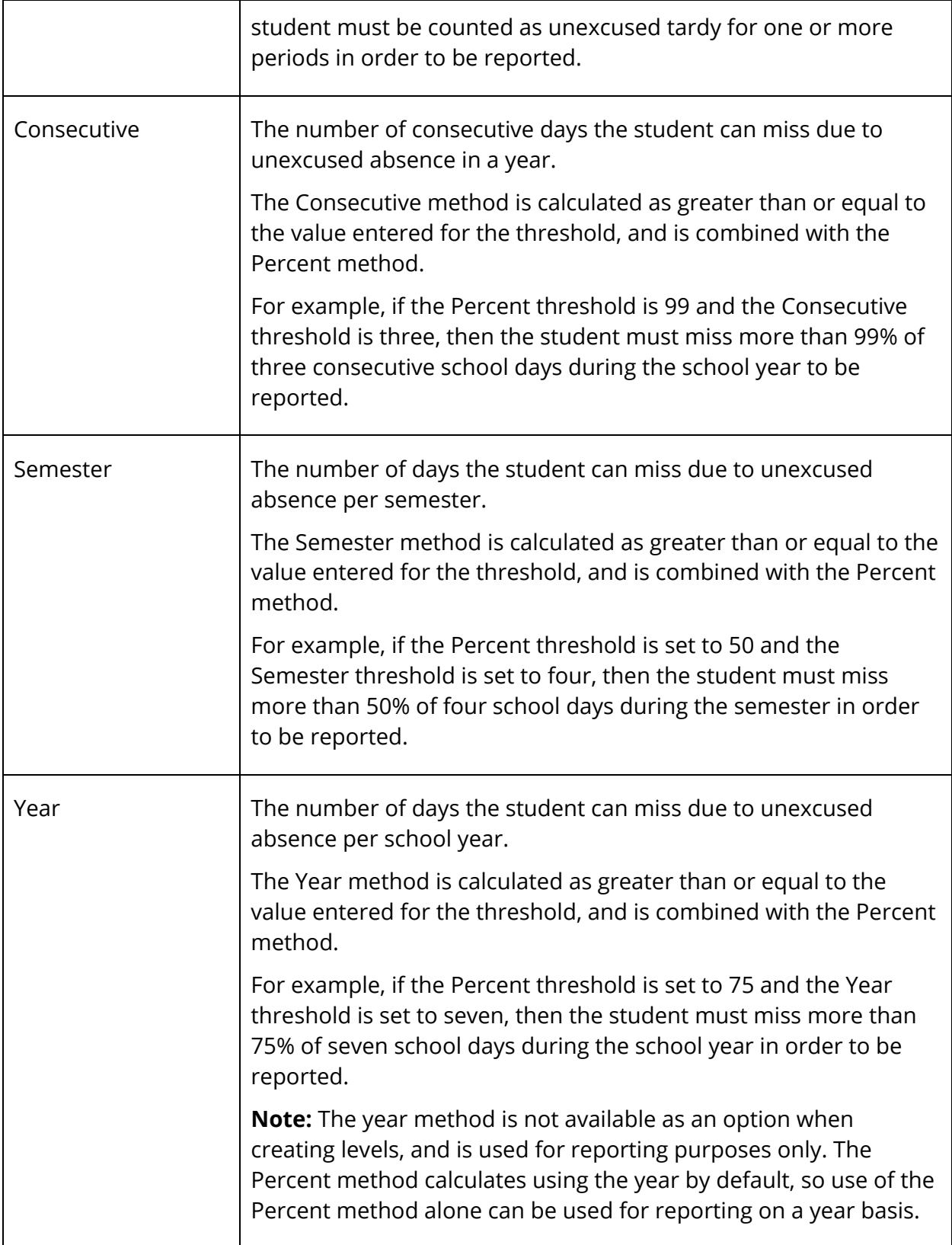

٦

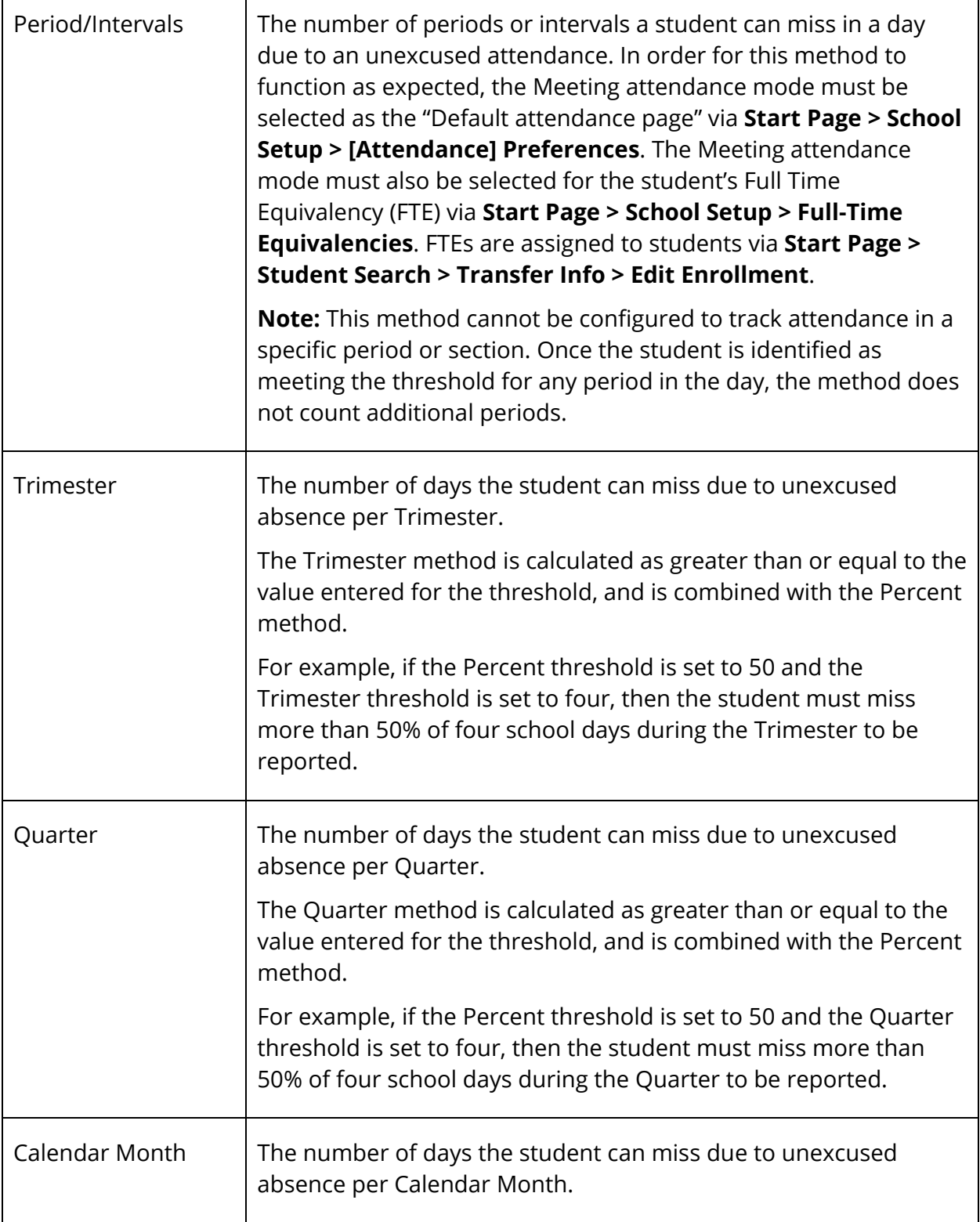

Г

Т

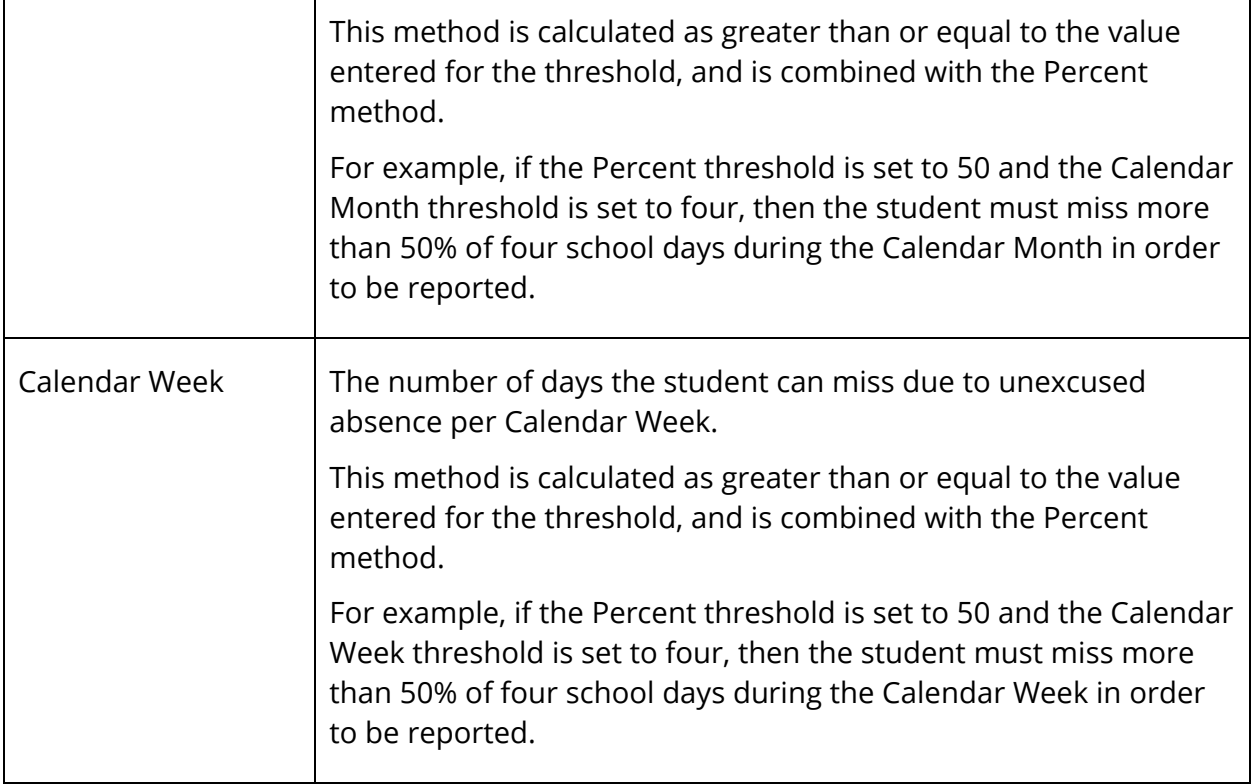

#### **How to Add an Attendance Tracking Method**

Use this procedure to add an attendance tracking method.

- 1. On the start page, choose **District** under Setup in the main menu. The District Setup page appears.
- 2. Under Attendance, click **Attendance Tracking and Notification**. The Attendance Tracking and Notification page appears.
- 3. Click **Tracking Methods**. The Attendance Tracking Methods page appears.
- 4. Click **New.** The New Attendance Tracking Method page appears.
- 5. Use the following table to enter information in the fields:

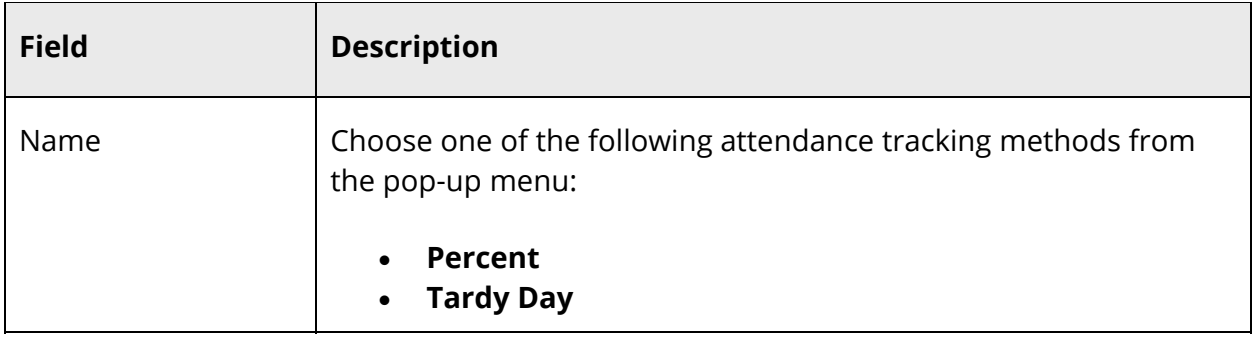

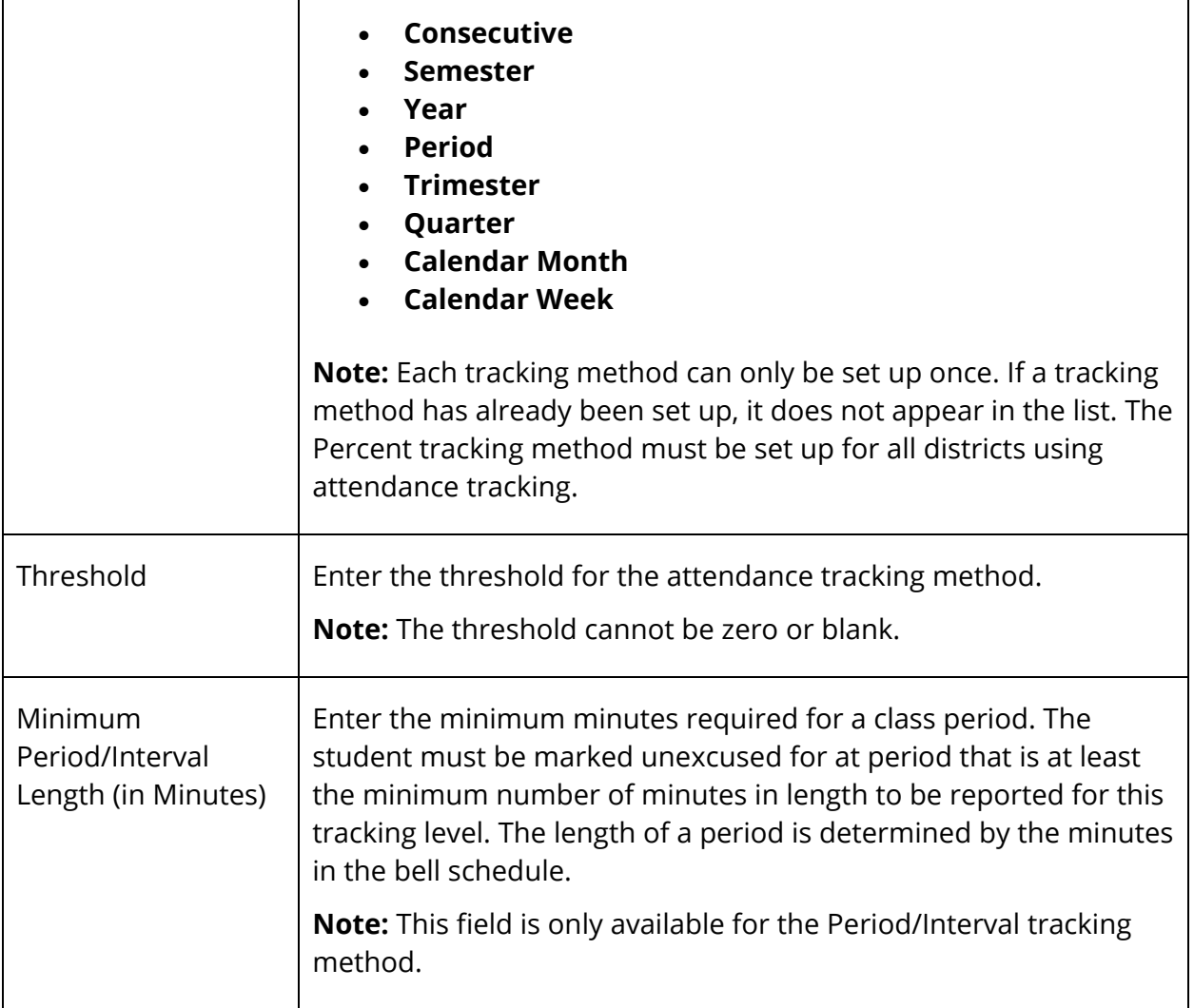

6. Click **Submit**. The Attendance Tracking Methods page displays the new attendance tracking method.

#### **How to Edit an Attendance Tracking Method**

Use this procedure to edit an attendance tracking method.

- 1. On the start page, choose **District** under Setup in the main menu. The District Setup page appears.
- 2. Under Attendance, click **Attendance Tracking and Notification**. The Attendance Tracking and Notification page appears.
- 3. Click **Tracking Methods**. The Attendance Tracking Methods page appears.
- 4. Click the name of the attendance tracking method you want to edit. The Edit Attendance Tracking Method page appears.
- 5. Edit the information as needed. For field descriptions, see *How to Add an Attendance Tracking Method*.
- 6. Click **Submit**. The Attendance Tracking Methods page displays the edited attendance tracking method.

#### **How to Delete an Attendance Tracking Method**

Use this procedure to delete an attendance tracking method that may have been created in error or that is no longer in use.

- 1. On the start page, choose **District** under Setup in the main menu. The District Setup page appears.
- 2. Under Attendance, click **Attendance Tracking and Notification**. The Attendance Tracking and Notification page appears.
- 3. Click **Tracking Methods**. The Attendance Tracking Methods page appears.
- 4. Click the name of the attendance tracking method you want to delete. The Edit Attendance Tracking Method page appears.
- 5. Click **Delete**.
- 6. Click **Confirm Delete**. The Attendance Tracking Methods page displays without the deleted attendance tracking method.

### **Unexcused Tracking Levels**

Unexcused tracking levels are used to expand on the attendance tracking methods and thresholds. Tracking levels are optional.

For example, if you set up the tracking method Percent with a threshold of 50% and Semester with a threshold of five, you can track when a student is absent more than 50% of five school days during the semester.

Using tracking levels, you can report when the student reaches a defined number of unexcused absences (thresholds) for multiple instances (triggers). For example, you may want to track the first time the student reaches five unexcused absences, as well as the second time (ten absences) and third time (fifteen absences).

Each time a student reaches a threshold, a notification record is created in the database. Multiple records may exist per day if the student reaches a threshold for more than one attendance tracking level. These records can be used to print attendance letters for students who meet or exceed attendance thresholds.

**Note:** If a tracking level is changed, the notification records in the database are not automatically updated. If the district must change a tier because of new requirements, it is recommended to create a new tracking level. Optionally, the District may choose to clear all records for the level. For more information, see *How To Edit an Unexcused Tracking Level*.

#### **Example 1: Tardy Day**

Based on the table below, notification records are created in the database when the student achieves four, eight, and/or twelve unexcused tardies during the school year. The Tardy Day tracking method uses the school year timeframe by default.

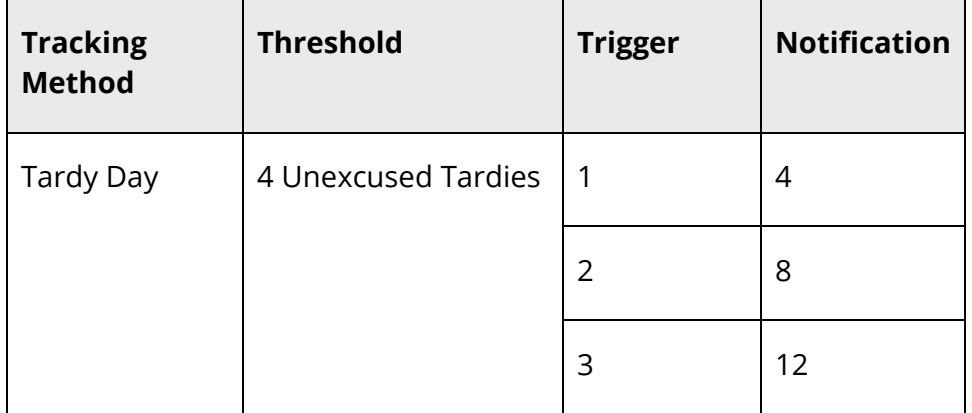

#### **Example 2: Semester**

In this example, we have set up the Percent tracking method with 99% as the threshold, so a student must miss more than 99% of the day to be considered absent.

Based on the table below, for a tracking level using the Semester tracking method, notification records are created in the database when the student misses more than 99% of three, six, and/or nine school days during the semester.

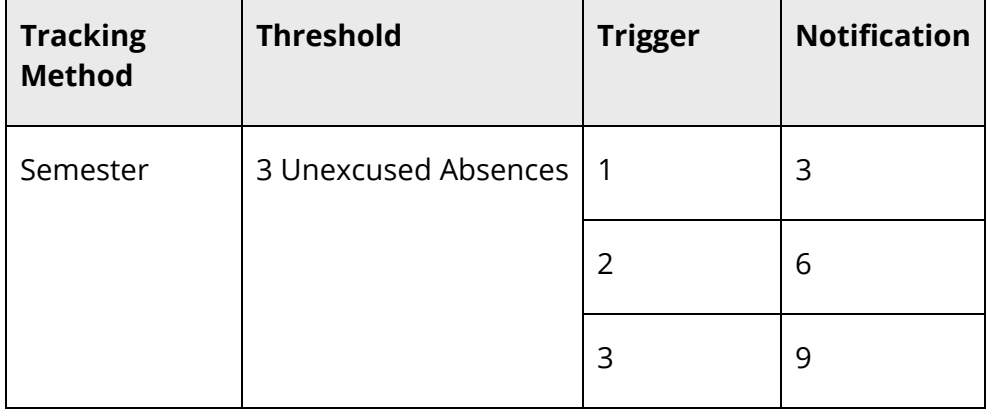

#### Attendance Tracking District Setup 14

#### **Example 3: Consecutive**

In this example, we have set up the Percent tracking method with 50% as the threshold, so the student must miss more than 50% of the day to be considered absent. The Consecutive tracking method uses the school year timeframe by default.

Based on the table below, for a tracking level using the tracking method Consecutive, notification records are created in the database when the student misses more than 50% of four, six, eight, and/or ten consecutive school days during the school year.

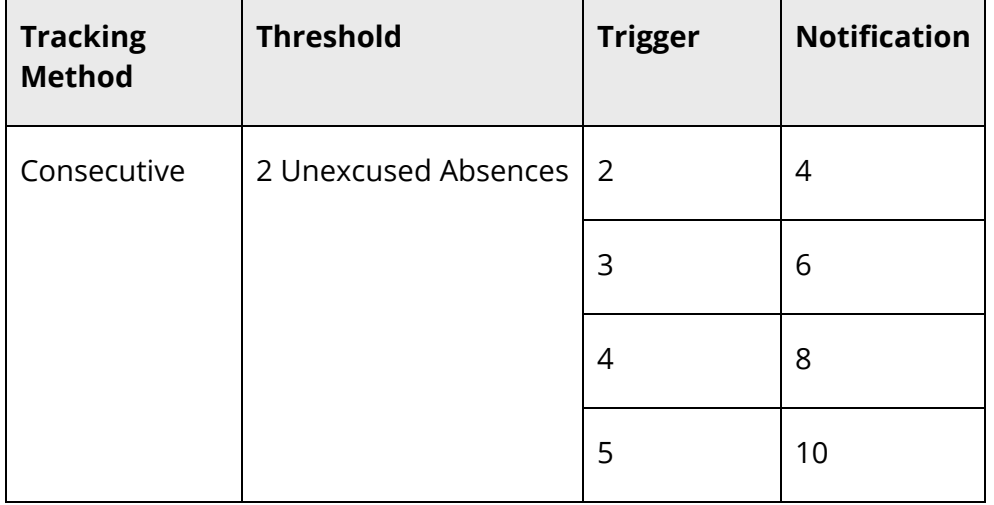

#### **How to Add an Unexcused Tracking Level**

Use this procedure to add an unexcused tracking level.

- 1. On the start page, choose **District** under Setup in the main menu. The District Setup page appears.
- 2. Under Attendance, click **Attendance Tracking and Notification**. The Attendance Tracking and Notification page appears.
- 3. Click **Unexcused Levels**. The Unexcused Tracking Levels page appears.
- 4. Click **New.** The New Unexcused Tracking Level page appears.
- 5. Use the following table to enter information in the fields:

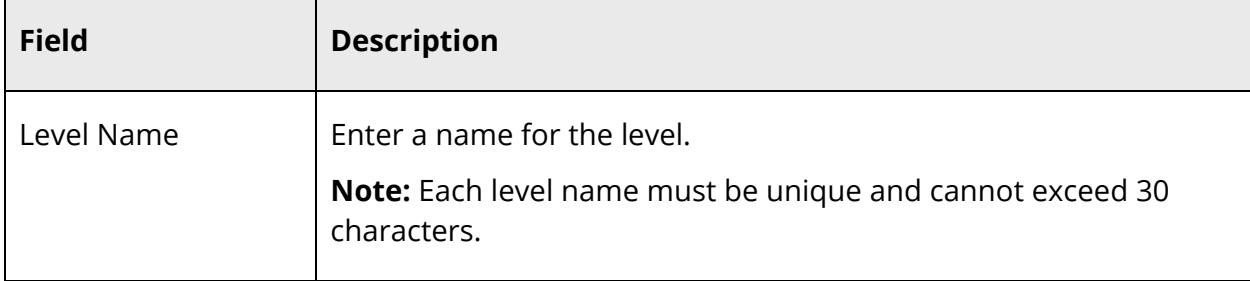

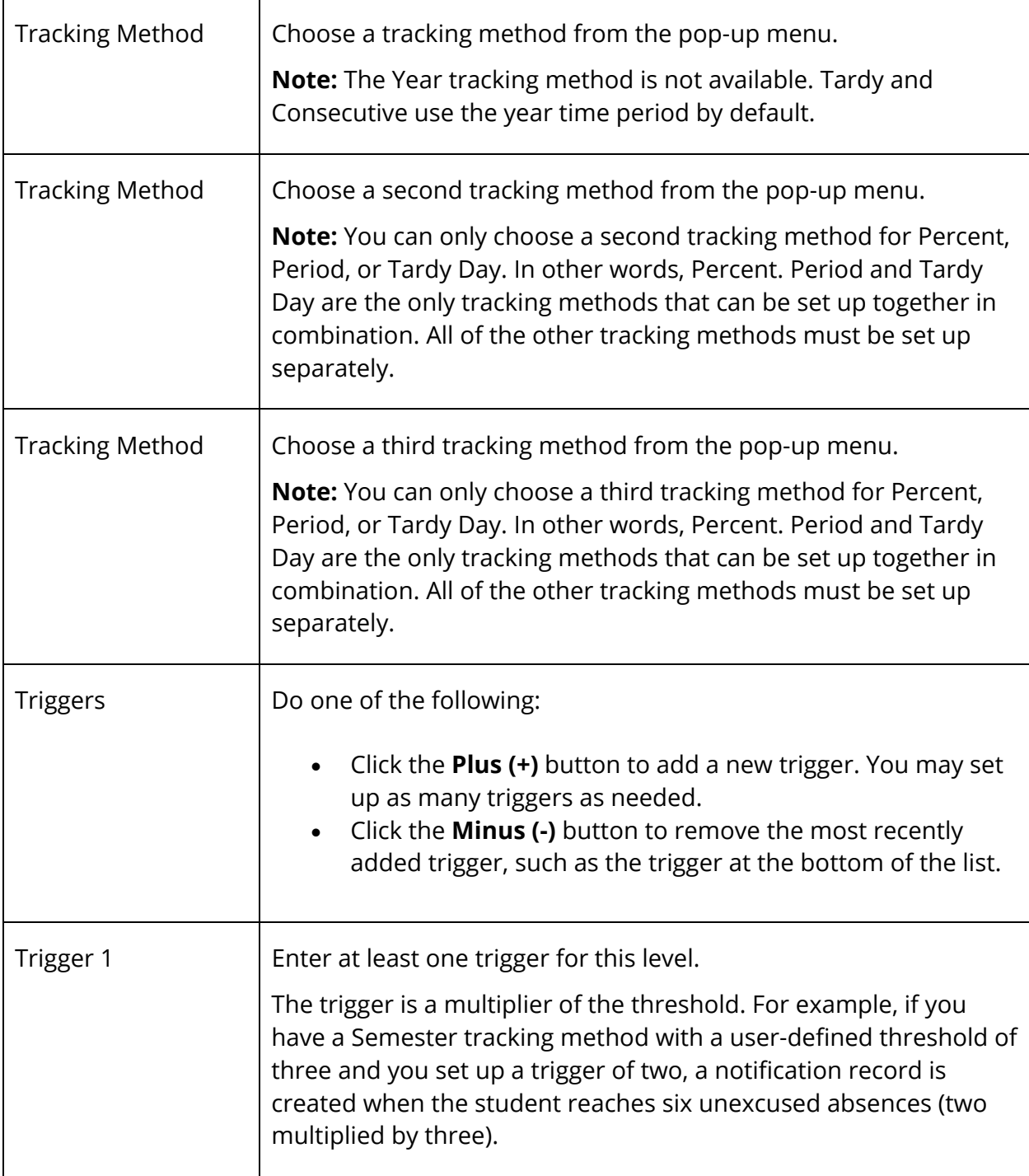

6. Click **Submit**. The Unexcused Tracking Levels page displays the new tracking level.

#### **How to Edit an Unexcused Tracking Level**

Use this procedure to edit an unexcused tracking level.

- 1. On the start page, choose **District** under Setup in the main menu. The District Setup page appears.
- 2. Under Attendance, click **Attendance Tracking and Notification**. The Attendance Tracking and Notification page appears.
- 3. Click **Unexcused Levels**. The Unexcused Tracking Levels page appears.
- 4. Click the name of the tracking level you want to edit. The Edit Unexcused Tracking Level page appears.
- 5. Use the following table to enter information in the fields:

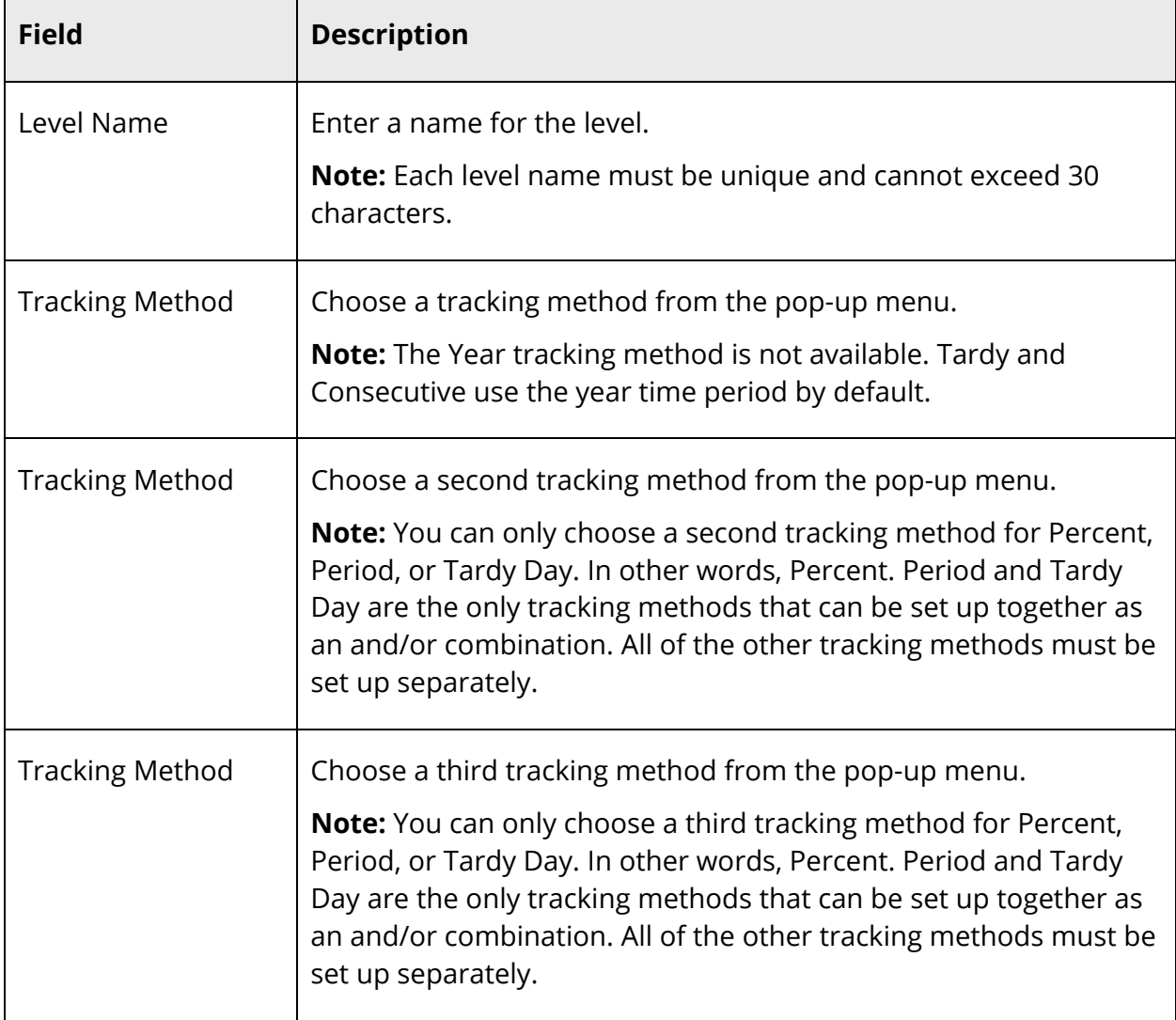

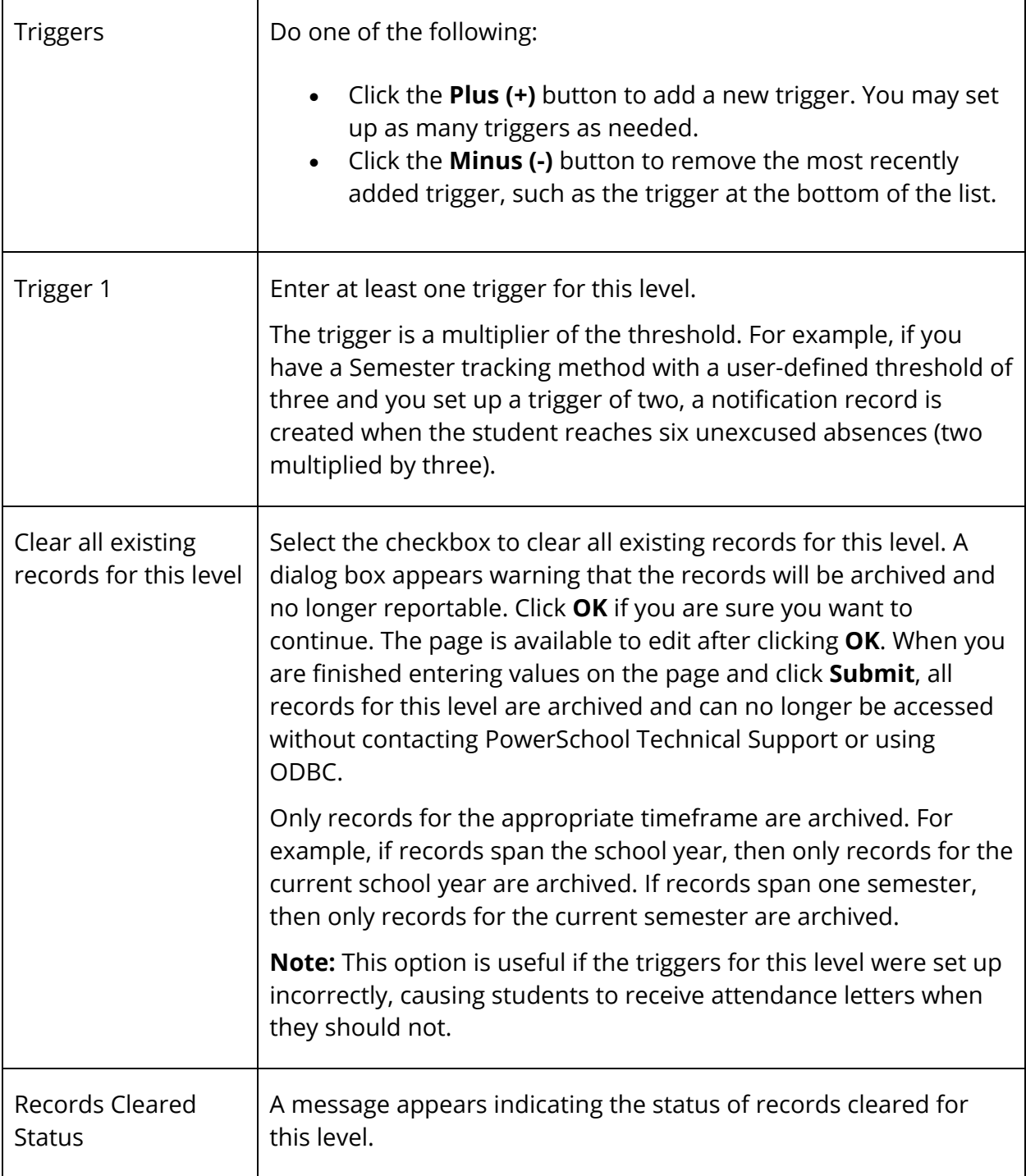

6. Click **Submit**. The Unexcused Tracking Levels page displays the edited tracking level.

#### **How to Delete an Unexcused Tracking Level**

Use this procedure to delete an unexcused tracking level that may have been created in error or that is no longer in use.

- 1. On the start page, choose **District** under Setup in the main menu. The District Setup page appears.
- 2. Under Attendance, click **Attendance Tracking and Notification**. The Attendance Tracking and Notification page appears.
- 3. Click **Unexcused Levels**. The Unexcused Tracking Levels page appears.
- 4. Click the name of the unexcused tracking level you want to delete. The Edit Unexcused Tracking Level page appears.
- 5. Click **Delete**.
- 6. Click **Confirm Delete**. The Unexcused Tracking Levels page displays without the deleted tracking level.

### **Illness Tracking Levels**

Illness tracking levels can be used to report when a student reaches a defined number of illness absences (thresholds) for multiple instances (triggers). For example, you may want to track the first time a student reaches five illness absences, as well as the second time (ten absences) and third time (fifteen absences).

By default, illness levels use a Percent tracking method with a threshold of 99 and a timeframe of one full school year.

Each time a student reaches a threshold, a notification record is created in the database. Multiple records may exist per day if the student reaches a threshold for more than one attendance tracking level. These records can be used in reports to identify students who have reached illness attendance thresholds.

**Note:** If a tracking level is changed, the records in the database are not automatically updated. If the district must change a level because of new requirements, it is recommended to create a new tracking level.

#### **Example: Illness Absences**

By default, illness levels use a Percent tracking method with a threshold of 99 and a timeframe of one full school year.

Based on the table below, a notification record is created in the database when the student misses more than 99% of three, six, and/or nine school days during the school year. A total of four records are created, one detail record for each instance, plus a summary record.

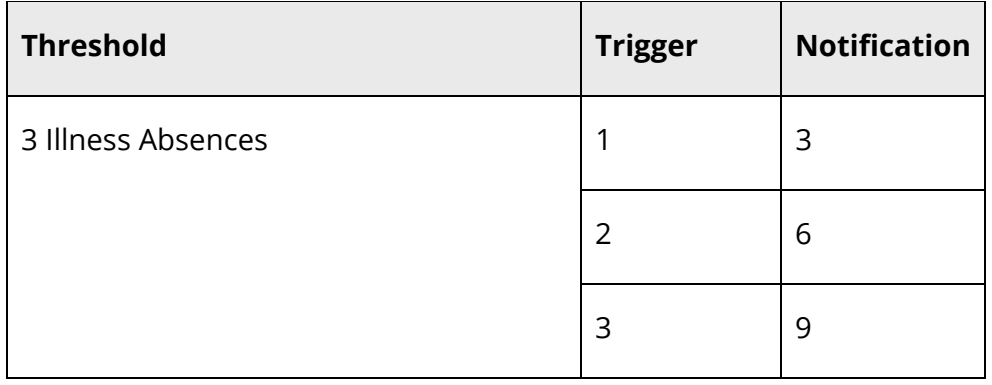

#### **How to Add an Illness Tracking Level**

Use this procedure to add an illness tracking level.

- 1. On the start page, choose **District** under Setup in the main menu. The District Setup page appears.
- 2. Under Attendance, click **Attendance Tracking and Notification**. The Attendance Tracking and Notification page appears.
- 3. Click **Illness Levels**. The Illness Tracking Levels page appears.
- 4. Click **New.** The New Illness Tracking Level page appears.
- 5. Use the following table to enter information in the fields:

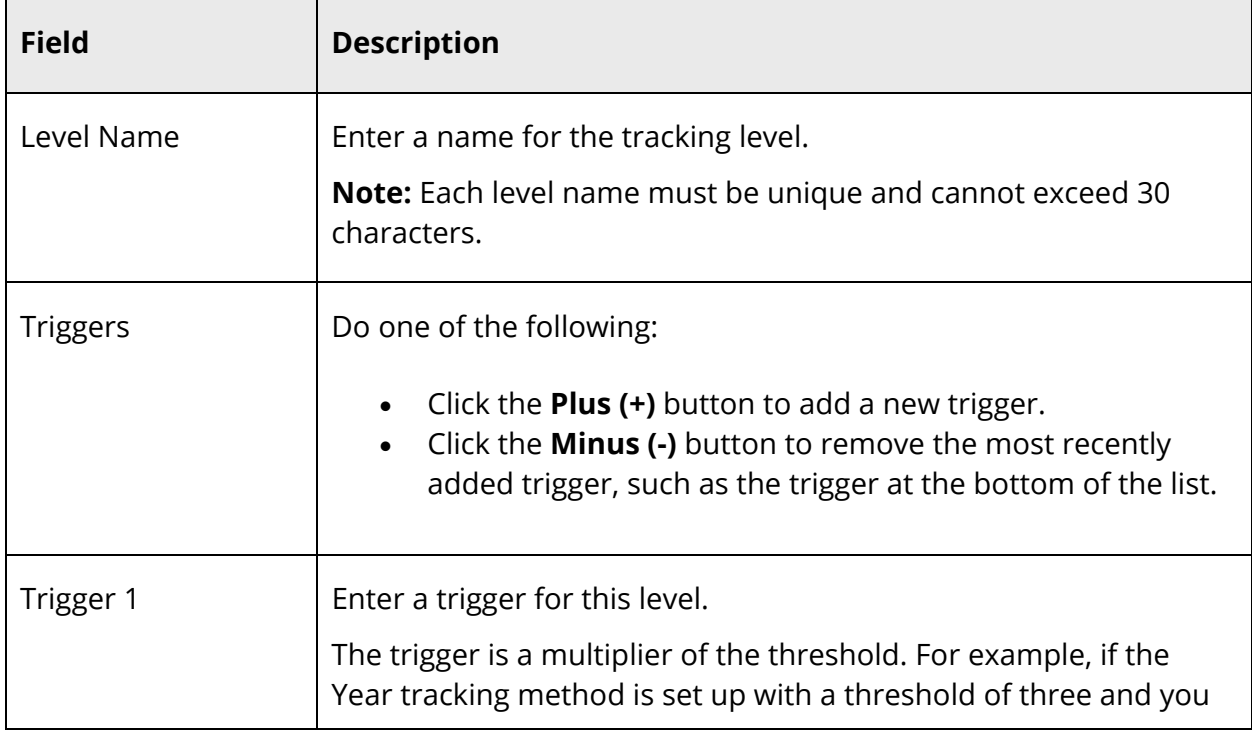

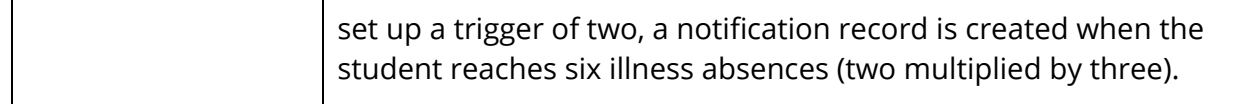

6. Click **Submit**. The Illness Tracking Levels page displays the new illness tracking level.

#### **How to Edit an Illness Tracking Level**

Use this procedure to edit an illness tracking level.

- 1. On the start page, choose **District** under Setup in the main menu. The District Setup page appears.
- 2. Under Attendance, click **Attendance Tracking and Notification**. The Attendance Tracking and Notification page appears.
- 3. Click **Illness Levels**. The Illness Tracking Levels page appears.
- 4. Click the name of the level you want to edit. The Edit Illness Tracking Level page appears.
- 5. Use the following table to enter information in the fields:

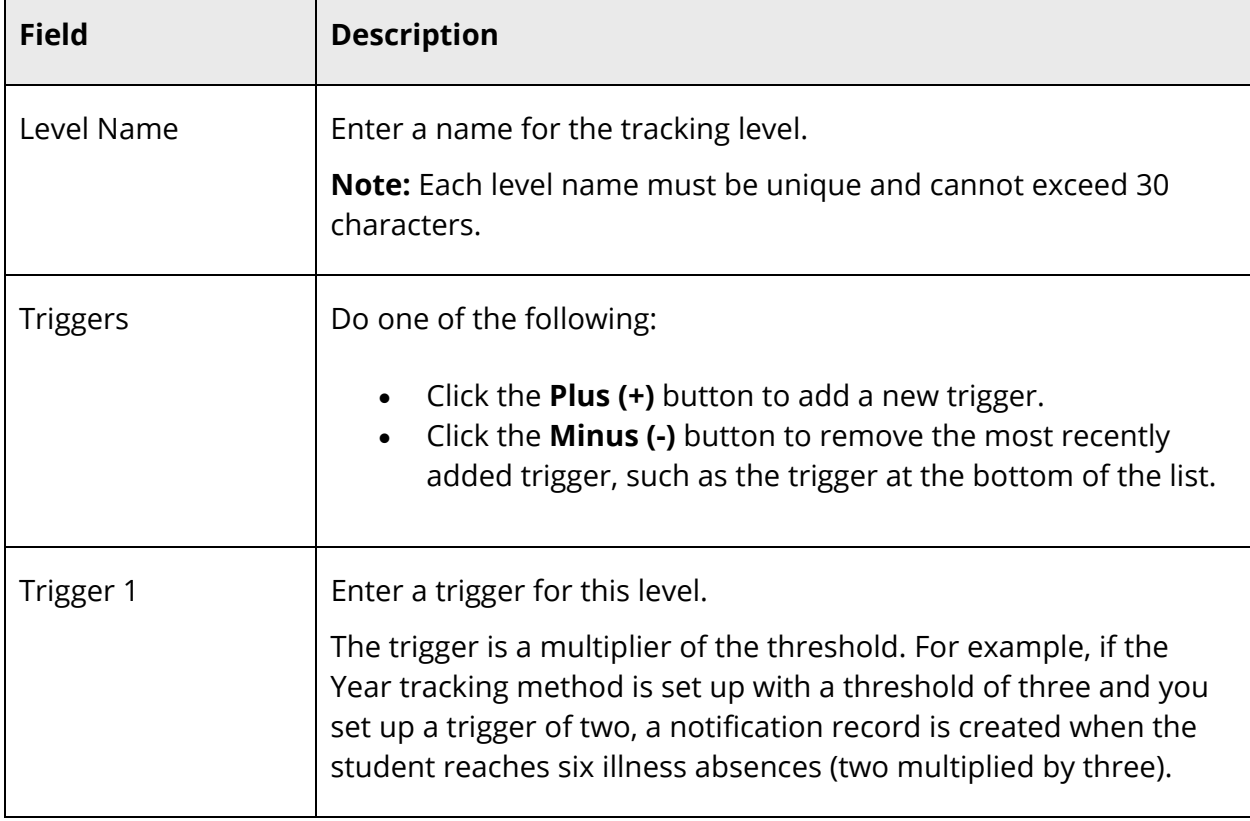

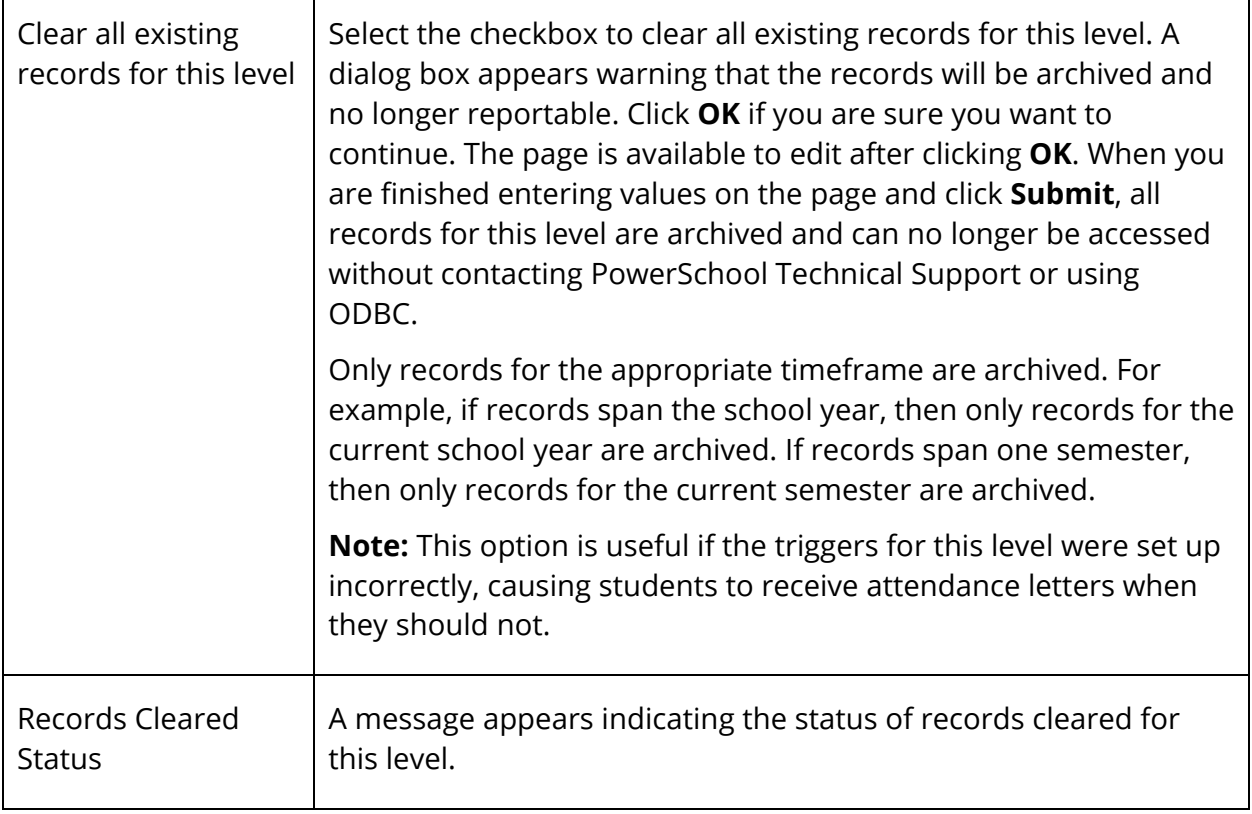

6. Click **Submit**. The Illness Tracking Levels page displays the edited illness tracking level.

#### **How to Delete an Illness Tracking Level**

Use this procedure to delete an illness tracking level that may have been created in error or that is no longer in use.

- 1. On the start page, choose **District** under Setup in the main menu. The District Setup page appears.
- 2. Under Attendance, click **Attendance Tracking and Notification**. The Attendance Tracking and Notification page appears.
- 3. Click **Illness Levels**. The Illness Tracking Levels page appears.
- 4. Click the name of the illness tracking level you want to delete. The Edit Illness Tracking Level page appears.
- 5. Click **Delete**.
- 6. Click **Confirm Delete**. The Illness Tracking Levels page displays without the deleted illness tracking level.

## **Calculation Year**

The calculation year determines the school year associated with Attendance Tracking and Notification. This setting affects reporting, since attendance reporting is year specific.

In order to change the calculation year, the appropriate term must be set up at both the district and the school via **Years & Terms**. For example, to change the calculation year to 2012-2013, the 2012-2013 school year term must be set up at the district office and at each appropriate school. For more information, see *Years and Terms*.

The Update Calculation Year utility provides the ability to change the calculation year for all schools or an individual school. In order for a school to appear in the available list of schools to update, an attendance tracking mode must be defined for the school. For more information, see *Attendance Tracking Modes*.

### **How to Update the Calculation Year for All Schools**

Use this procedure to update the calculation year for all schools that use Attendance Tracking and Notification. The correct term must be selected at the top of the page in order to change the calculation year for all schools.

- 1. On the start page, choose **Term** at the top of the page. The Change Term page appears.
- 2. Choose the appropriate term from the **Change to** pop-up menu. The start page appears.
- 3. On the start page, choose **District** under Setup in the main menu. The District Setup page appears.
- 4. Under Attendance, click **Attendance Tracking and Notification**. The Attendance Tracking and Notification page appears.
- 5. Click **Update Calculation Year**. The Update Calculation Year page appears. A message at the bottom of the screen displays the value that will be set, based on the term selected at the top of the page. Verify this value before submitting the page. EX: On submit, year will be set to: 2010-2011
- 6. Click **Submit**. A validation message appears to verify that the Calculation Year will be updated for all schools listed on the page.

**Note:** If the selected term is not set up for one or more schools in the list, a validation message appears indicating that the term does not exist for that school. If a term is missing, switch to the school, set up the term via **Years & Terms**, and then return to the district to proceed with updating the calculation year.

7. Click **OK**. The Update Calculation Year page appears with the updated year value for each school.

#### **How to Update the Calculation Year for an Individual School**

Use this procedure to update the calculation year for an individual school. An attendance tracking mode must be defined for the school in order for it to appear on the page.

- 1. On the start page, choose **District** under Setup in the main menu. The District Setup page appears.
- 2. Under Attendance, click **Attendance Tracking and Notification**. The Attendance Tracking and Notification page appears.
- 3. Click **Update Calculation Year**. The Update Calculation Year page appears.
- 4. Click the name of the appropriate school. The Edit Calculation Year for (school name) page appears.
- 5. Choose the appropriate term from the **Select Year** pop-up menu.

**Note:** The terms displayed are set up for the individual school. If a term is missing, switch to the school, set up the term via **Years & Terms**, and then return to the district to proceed with updating the calculation year.

6. Click **Submit**. The Update Calculation Year page appears with the update year listed for the school.

## **Attendance Tracking School Setup**

Once you have set up attendance tracking and notification settings for your district, you can then define the following attendance tracking and notification settings for each of your schools:

- Attendance Tracking Mode
- Unexcused Tracking Categories (Absent and Tardy)
- Illness Tracking Categories (Absent only)

One attendance tracking mode is required per school. You may set up as many attendance tracking categories as needed for the school.

### **Attendance Tracking Modes**

Only one attendance tracking mode may be defined at a time. The same attendance tracking mode is used by both unexcused and illness attendance tracking categories.

#### **How to Add an Attendance Tracking Mode**

Use this procedure to add an attendance tracking mode.

- 1. On the start page, choose **School** under Setup in the main menu. The School Setup page appears.
- 2. Under Attendance, click **Attendance Tracking and Notification**. The Attendance Tracking and Notification page appears.
- 3. Click **Attendance Mode Setup**. The Attendance Mode page appears.
- 4. Click **New**. The New Attendance Tracking Mode page appears.

**Note:** Only one attendance tracking mode can be set up per school.

- 5. Choose the attendance mode value from the **Attendance Mode Value** pop-up menu:
	- **(MPTD) Meeting Period To Day**
	- **(MTTD) Meeting Time To Day**
	- **(DCTD) Daily Code To Day**
	- **(DTTD) Daily Time To Day**
	- **(ITVL) Interval**
- 6. Click **Submit**. The Attendance Tracking Mode page displays the new attendance tracking mode.

#### **How to Edit an Attendance Tracking Mode**

Use this procedure to edit an attendance tracking mode.

- 1. On the start page, choose **School** under Setup in the main menu. The School Setup page appears.
- 2. Under Attendance, click **Attendance Tracking and Notification**. The Attendance Tracking and Notification page appears.
- 3. Click **Attendance Mode Setup**. The Attendance Mode page appears.
- 4. Click the attendance mode you want to edit. The Edit Attendance Tracking Mode page appears.

**Note:** Only one attendance tracking mode can be set up per school.

5. Edit the information as needed. For field descriptions, see *How to Add an Attendance Tracking Mode*.

### **How to Delete an Attendance Tracking Mode**

Use this procedure to delete an attendance tracking mode that may have been created in error or that is no longer in use.

- 1. On the start page, choose **School** under Setup in the main menu. The School Setup page appears.
- 2. Under Attendance, click **Attendance Tracking and Notification**. The Attendance Tracking and Notification page appears.
- 3. Click **Attendance Mode Setup**. The Attendance Mode page appears.
- 4. Click the attendance tracking mode you want to delete. The Edit Attendance Tracking Mode page appears.
- 5. Click **Delete** to remove the attendance tracking mode. The Attendance Tracking Mode page displays without the deleted attendance tracking mode.

## **Unexcused Tracking Categories**

Once an attendance tracking mode is defined, you may define as many attendance tracking categories as needed.

The following unexcused tracking categories can be set up for each school:

- Unexcused absence tracking category
- Unexcused tardy tracking category

Each unexcused tracking category must be associated with the appropriate attendance code category. You must set up attendance code categories before proceeding. For more information, see *Basic Attendance Setup*.

When a student is assigned unexcused attendance, a detail record is created in the database with the record type A (absent) or T (tardy), as well as a summary record with record type TA (absent) or TT (tardy). There may be multiple detail records per day if the school uses meeting attendance.

#### **How to Add an Unexcused Tracking Category**

Use this procedure to add an unexcused tracking category.

- 1. On the start page, choose **School** under Setup in the main menu. The School Setup page appears.
- 2. Under Attendance, click **Attendance Tracking and Notification**. The Attendance Tracking and Notification page appears.
- 3. Click **Unexcused Tracking Setup**. The Unexcused Tracking Categories page appears.
- 4. Click **New.** The New Unexcused Tracking Category page appears.

**Note:** If all of the attendance code categories for your school have been associated with an unexcused tracking category, the **New** button is no longer available. You must edit or delete an existing record in order to create a new record.

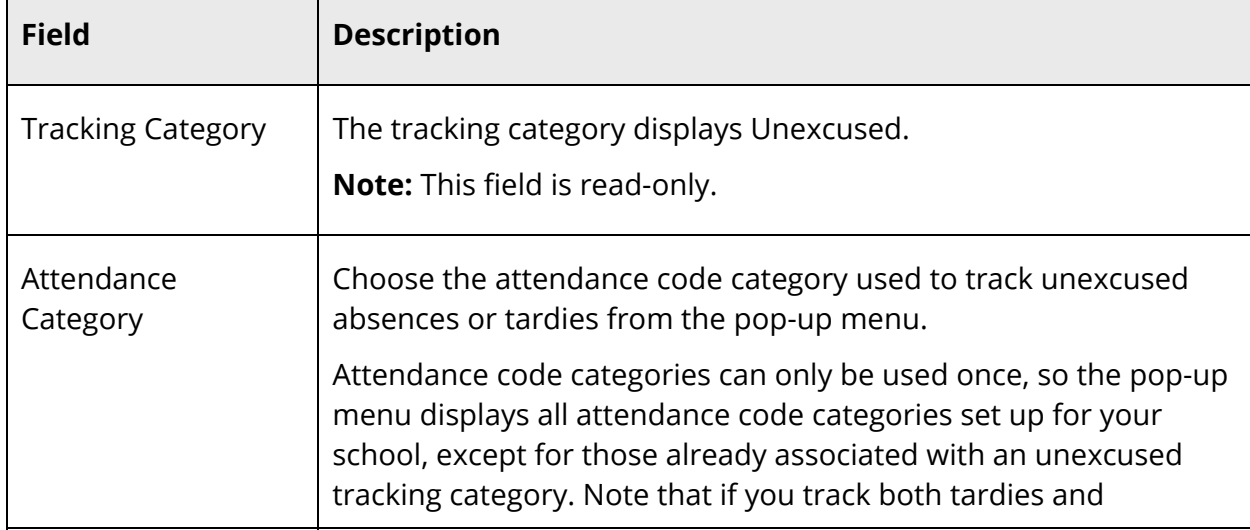

5. Use the following table to enter information in the fields:

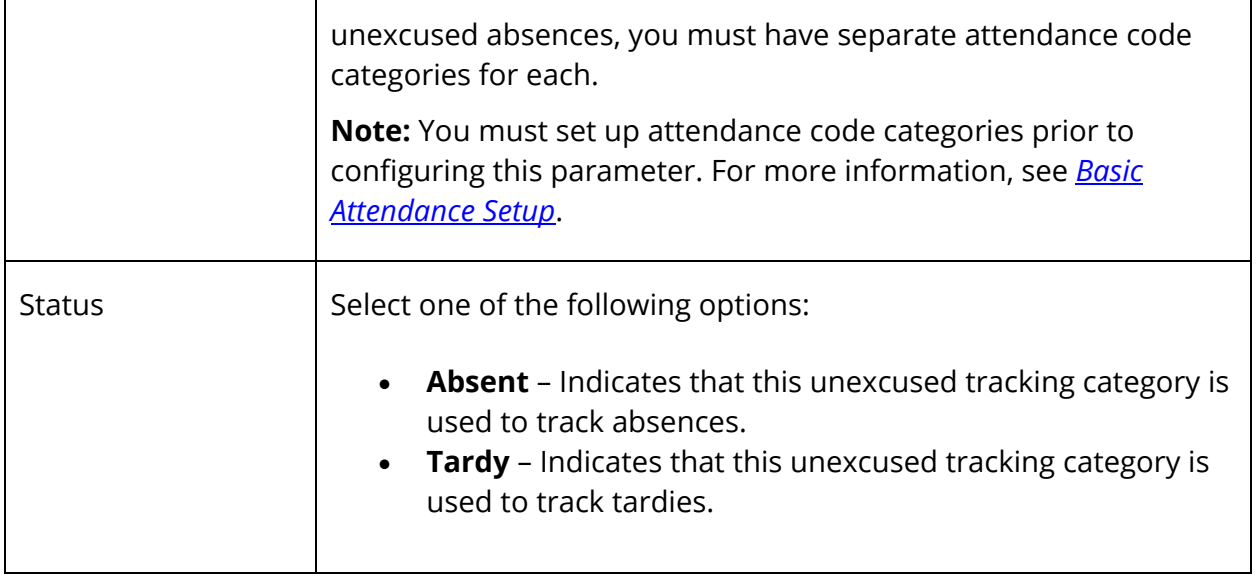

6. Click **Submit**. The Unexcused Tracking Category page displays the new unexcused tracking category. You may want to create a second attendance tracking category, either to track absences or tardies, depending on how you set up the first category.

#### **How to Edit an Unexcused Tracking Category**

Use this procedure to edit an unexcused tracking category.

- 1. On the start page, choose **School** under Setup in the main menu. The School Setup page appears.
- 2. Under Attendance, click **Attendance Tracking and Notification**. The Attendance Tracking and Notification page appears.
- 3. Click **Unexcused Tracking Setup**. The Unexcused Tracking Categories page appears.
- 4. Click the name of the unexcused tracking category you want to edit. The Edit Unexcused Tracking Category page appears.
- 5. Edit the information as needed. For field descriptions, see *How to Add an Unexcused Tracking Category*.
- 6. Click **Submit**. The Unexcused Tracking Category page displays the edited unexcused tracking category.

#### **How to Delete an Unexcused Tracking Category**

Use this procedure to delete an unexcused tracking category that may have been created in error or that is no longer in use.

- 1. On the start page, choose **School** under Setup in the main menu. The School Setup page appears.
- 2. Under Attendance, click **Attendance Tracking and Notification**. The Attendance Tracking and Notification page appears.
- 3. Click **Unexcused Tracking Setup**. The Unexcused Tracking Categories page appears.
- 4. Click the name of the unexcused tracking category you want to delete. The Edit Unexcused Tracking Category page appears.
- 5. Click **Delete**.
- 6. Click **Confirm Delete**. The Unexcused Tracking Categories page appears without the deleted unexcused tracking category.

### **Illness Tracking Categories**

Multiple illness tracking categories can be set up for each school to track illness absences. Each illness tracking category must be associated with the appropriate attendance code category. You must set up attendance code categories before proceeding. For more information, see *Basic Attendance Setup*.

When a student is assigned illness attendance, a detail record is created in the database with the record type I, as well as a summary record with record type TI. There may be multiple detail records per day if the school uses meeting attendance.

#### **How to Add an Illness Tracking Category**

Use this procedure to add an illness tracking category.

- 1. On the start page, choose **School** under Setup in the main menu. The School Setup page appears.
- 2. Under Attendance, click **Attendance Tracking and Notification**. The Attendance Tracking and Notification page appears.
- 3. Click **Illness Tracking Setup**. The Illness Tracking Categories page appears.
- 4. Click **New.** The New Illness Tracking Category page appears.

**Note:** If all of the attendance code categories have been associated with an illness tracking category, the **New** button is no longer available. You must edit or delete an existing record in order to create a new record.

5. Use the following table to enter information in the fields:

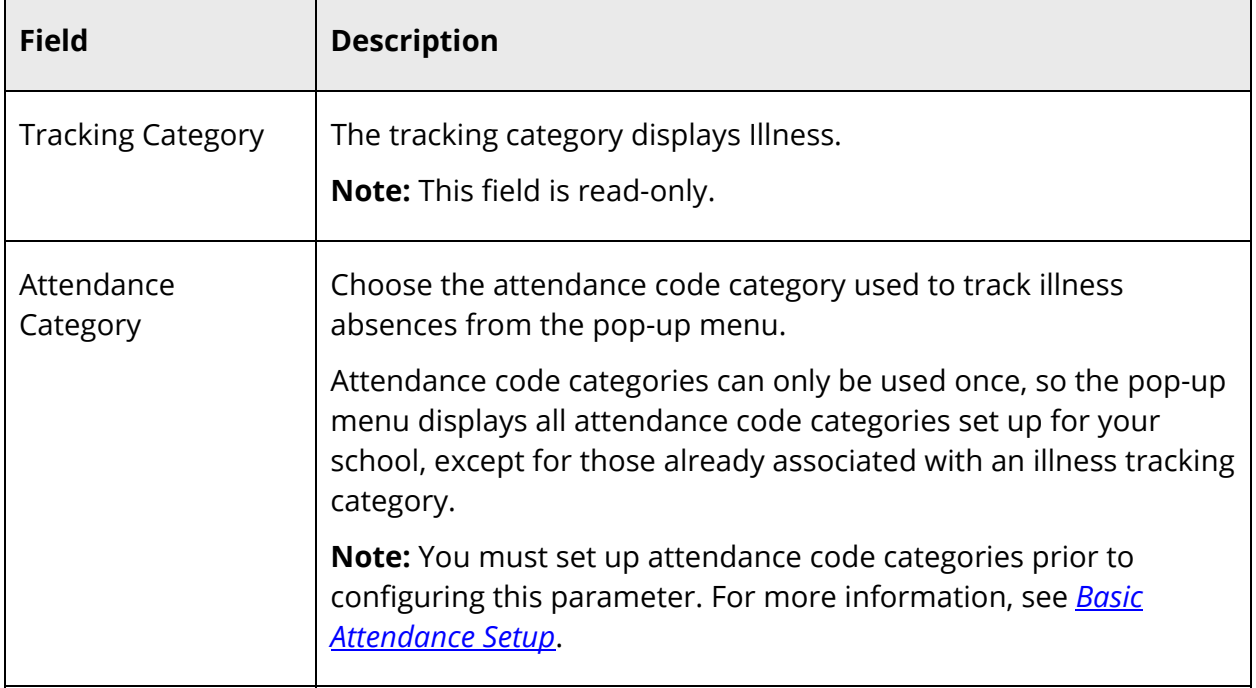

6. Click **Submit**. The Illness tracking category page displays the new illness tracking category.

#### **How to Edit an Illness Tracking Category**

Use this procedure to edit an illness tracking category.

- 1. On the start page, choose **School** under Setup in the main menu. The School Setup page appears.
- 2. Under Attendance, click **Attendance Tracking and Notification**. The Attendance Tracking and Notification page appears.
- 3. Click **Illness Tracking Setup**. The Illness Tracking Categories page appears.
- 4. Click the name of the illness tracking category you want to edit. The Edit Illness Tracking Category page appears.
- 5. Edit the information as needed. For field descriptions, see *How to Add an Illness Tracking Category*.
- 6. Click **Submit**. The Illness Tracking Category page displays the edited illness tracking category.

#### **How to Delete an Illness Tracking Category**

Use this procedure to delete an illness tracking category that may have been created in error or that is no longer in use.

- 1. On the start page, choose **School** under Setup in the main menu. The School Setup page appears.
- 2. Under Attendance, click **Attendance Tracking and Notification**. The Attendance Tracking and Notification page appears.
- 3. Click **Illness Tracking Setup**. The Illness Tracking Category page appears.
- 4. Click the name of the illness tracking category you want to delete. The Edit Illness Tracking Category page appears.
- 5. Click **Delete**.
- 6. Click **Confirm Delete**. The Illness Tracking Category page appears without the deleted illness tracking category.

# **Attendance Tracking Reports**

There are three Attendance Tracking and Notification reports, which must be run in the following order:

- 1. Refresh Attendance Tracking Data used to update attendance tracking and notification records in the PowerSchool database.
- 2. Truancy and Attendance Letters (View Only & Extract) used to view dates that students received truant attendance. The Extract version of this report can be used to print attendance letters for parents and/or guardians.
- 3. Truancy and Attendance Levels Reached used to view dates that attendance letters were sent to a student's parent, as well as dates that student truant attendance was cleared (excused).

## **Refresh Attendance Tracking Data Report**

The Refresh Attendance Tracking Data report creates Attendance Tracking records for students with truant attendance. The purpose of the report is to identify attendance that requires administrative or parental attention, such as excessive unexcused absences, unexcused tardies, or illness absences. Once this information is calculated and stored in the PowerSchool database, it can be used when printing attendance letters.

**Note:** It is recommended to complete the Refresh Premier Attendance Views Data process before running this report. To access this function, navigate to **Start Page > Special Functions** under Functions in the main menu **> Attendance Functions > Refresh Premier Attendance Views Data**.

The Refresh Attendance Tracking Data report performs the following processes:

- 1. **Detail Record:** The report creates one detail record for each truant attendance instance. There may be multiple detail records per student per day if the school uses Meeting attendance. The detail record types are:
	- **A** (absent)
	- $\bullet$  **T** (tardy)
	- **I** (illness)
- 2. **Summary Record:** The report creates one summary record for the student for the day, if the student has a detail record for that day. The summary record types are:
	- **TA** (absent)
	- **TT** (tardy)
	- **TI** (total illness)

3. **Notification Record:** The report creates a notification record for the student if he/she has enough truant attendance records to require parent notification, such as if the student's records meet or exceed an attendance tracking threshold (set up at the District).

For example, you may track unexcused absences. At the school level, you set up an attendance code category named Unexcused Absence (UA), and you choose Meeting-Period-to-Day (MPTD) as the attendance mode used for attendance tracking and notification.

With this setup, the report creates a detail record for each attendance record associated with the UA attendance code category. Next, the report creates a summary record for each day where the student has a detail record. Finally, the report creates a notification record if the student's detail records meet or exceed an attendance tracking threshold, based on the MPTD attendance mode.

**Note:** This process must be completed prior to reports that require attendance tracking and notification data, including Truancy and Attendance Letters.

### **How to Run the Refresh Attendance Tracking Data Report**

This report must be run at the district level.

- 1. On the start page, choose **System Reports** under Reports in the main menu. The Reports page appears.
- 2. On the System tab, click **Refresh Attendance Tracking Data**. The Refresh Attendance Tracking Data Report page appears.
- 3. Use the following table to enter information in the fields:

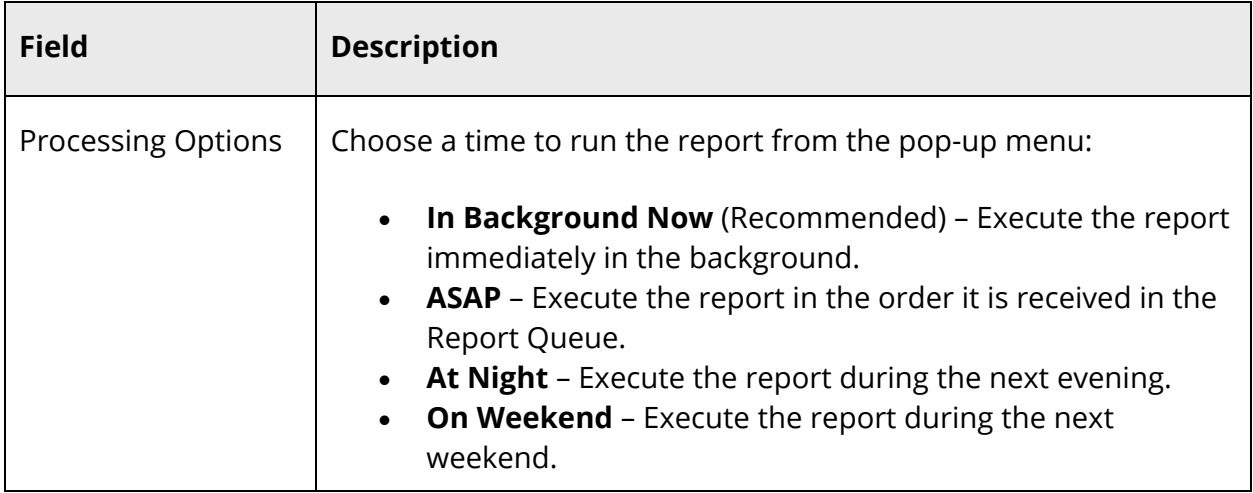

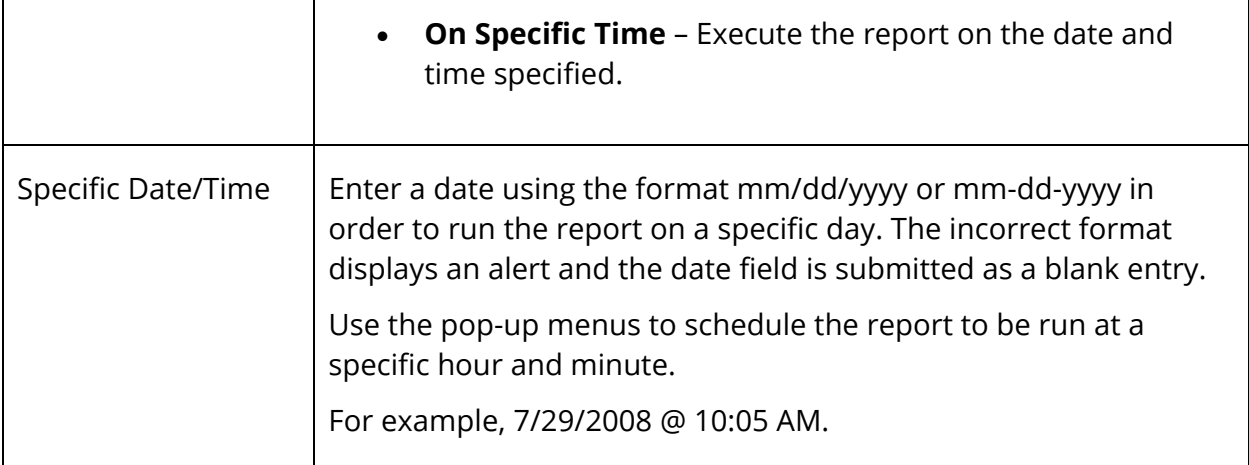

- 4. Click **Submit**. The Report Queue page appears.
- 5. When the report completes, click **View**. The report results display based on the parameters you selected. Depending on your specifications, this could take several minutes.
- 6. Click **View** to view the report results. A dialog window appears.
- 7. Do one of the following:
	- Save the file to your hard drive and then open the file using a text editor application, such as TextEdit or NotePad.
	- Save the file to your hard drive and then open the file using your web browser.
	- Open the file in your web browser.

**Note:** A blank result file indicates data issues in the PowerSchool database, such as duplicate attendance records or duplicate FTEs. Investigate possible data issues before proceeding with attendance tracking and notification reports.

8. Use the following table to review the report results:

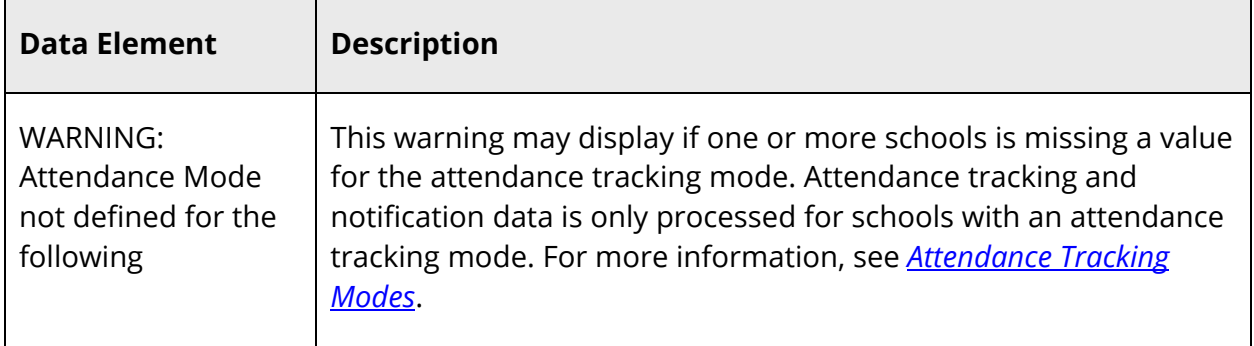

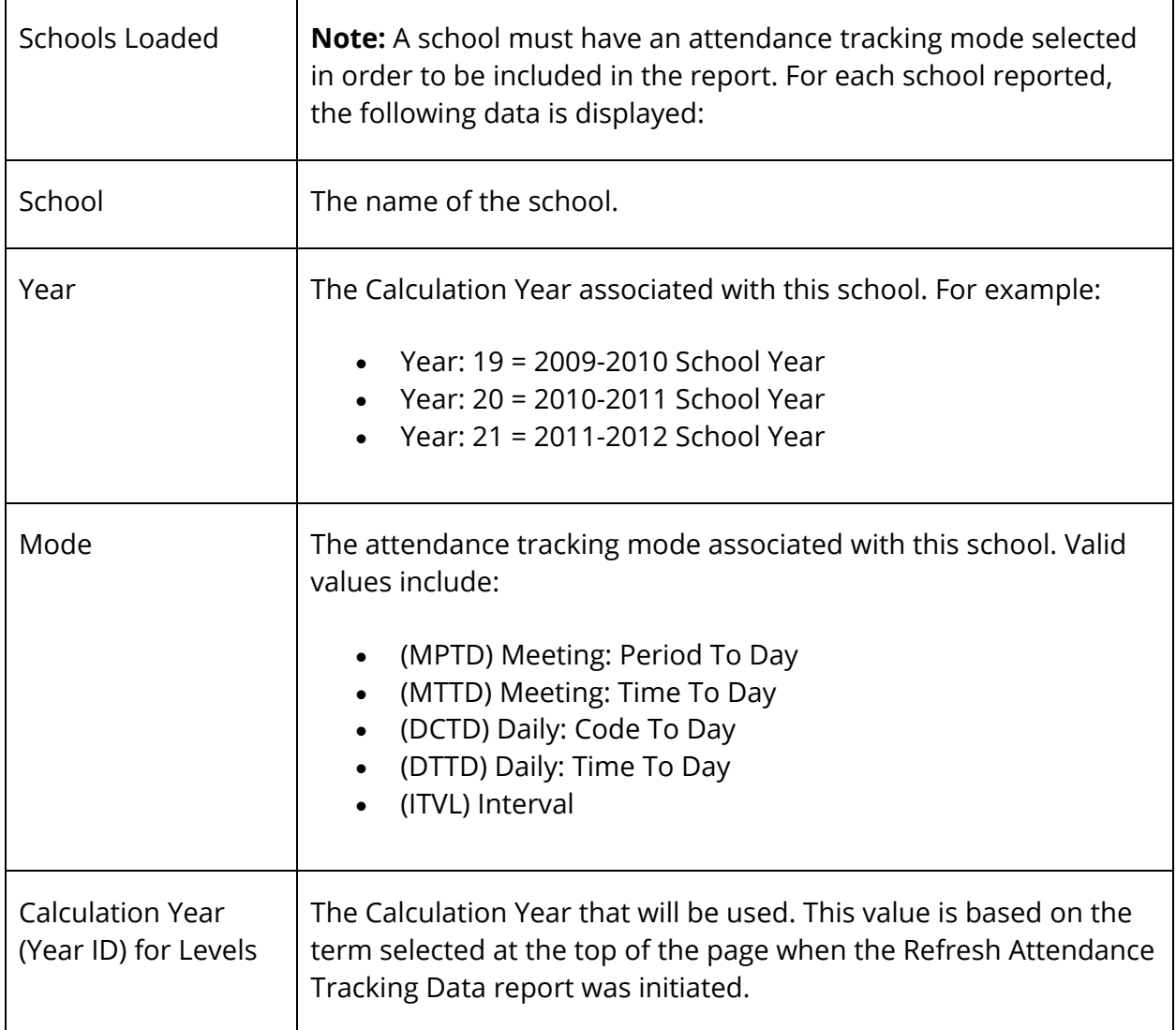

## **Truancy and Attendance Letters Report (View Only and Extract)**

Use the *View Only* version of this report to review the dates that students received truant attendance that requires parental notification – the date that attendance met or exceeded the threshold of an attendance tracking level.

Use the *Extract* version of the report to record the date that the parent was notified (the date the report completes, usually the current date). This date represents the date that the attendance letter was printed and sent to the students' parents or guardians. Setting the "date extracted" cannot be reversed, so it is recommended to verify data using the *View Only* version before running the *Extract* version.

The *View Only* version of this report produces the first output below. The *Extract* version of this report produces both of the following two outputs:

- A list of students who meet or exceed a specified threshold for an attendance tracking level. This output includes the ability to immediately access a student in the list by clicking the student's name.
- An attendance letter to be printed via a ReportWorks report.

**Note:** ReportWorks must be set up prior to accessing reports. For more information, see the *ReportWorks Setup and Administration Guide* on PowerSource.

The first time you run the extract for each attendance tracking level and trigger, all records are returned that meet the level and trigger. Subsequently, records are only returned if they met level and trigger since the last time the extract was run.

**Note:** You must run the *Refresh Attendance Tracking Data* report before the Truancy and Attendance Letters report.

#### **How to Run the Truancy and Attendance Letters Report**

Both the *View Only* and *Extract* versions of this report must be run at the school level.

- 1. On the start page, choose **System Reports** under Reports in the main menu. The Reports page appears.
- 2. On the System tab, click **Truancy and Attendance Letters (Extract/View)**. The Truancy and Attendance Letters (Extract/View) Report page appears.
- 3. Use the following table to enter information in the fields:

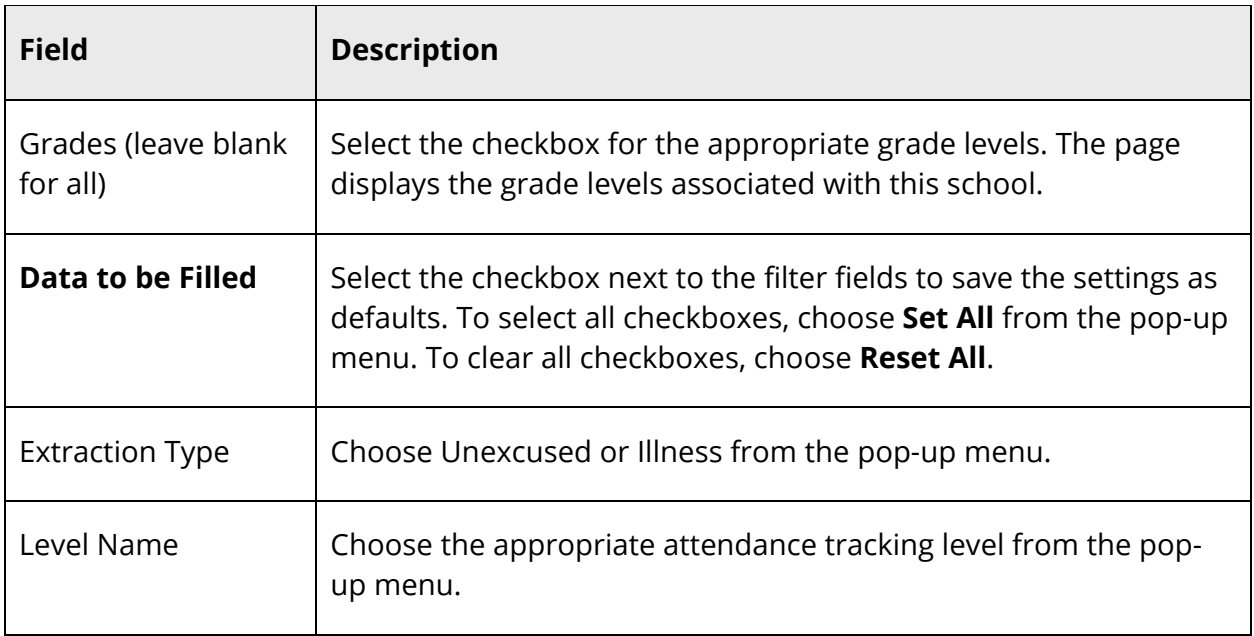

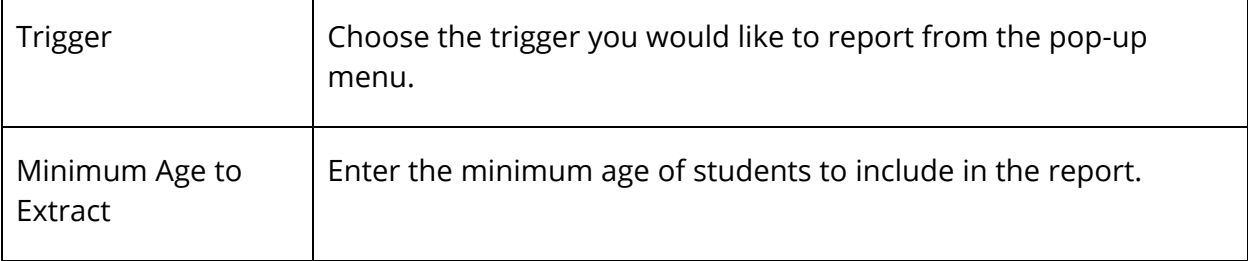

- 4. Click **Submit**. The Report Queue page appears.
- 5. When the report completes, click **View**. The report results display based on the parameters you selected. Depending on your specifications, this could take several minutes.
- 6. Use the following table to review the report results:

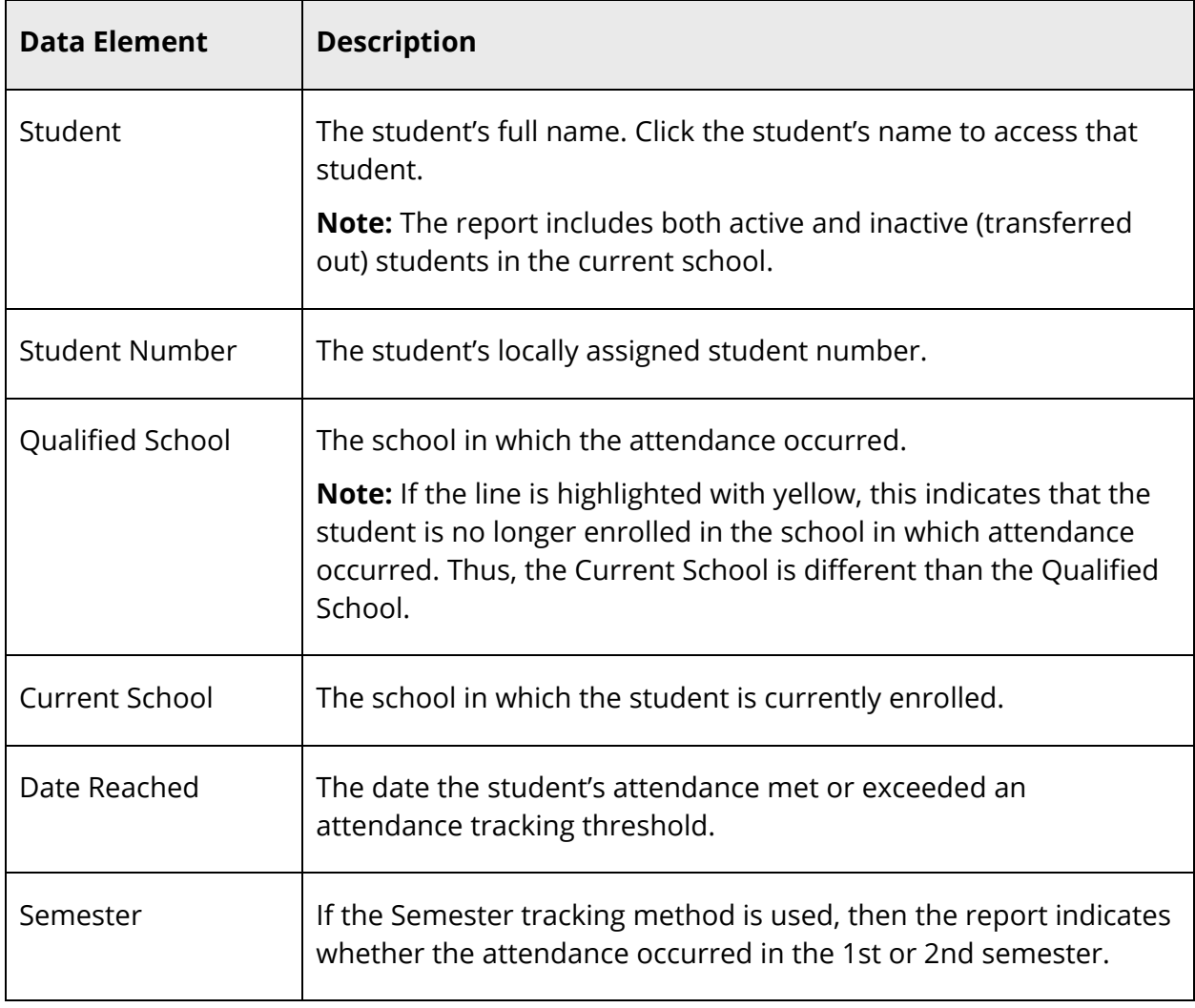

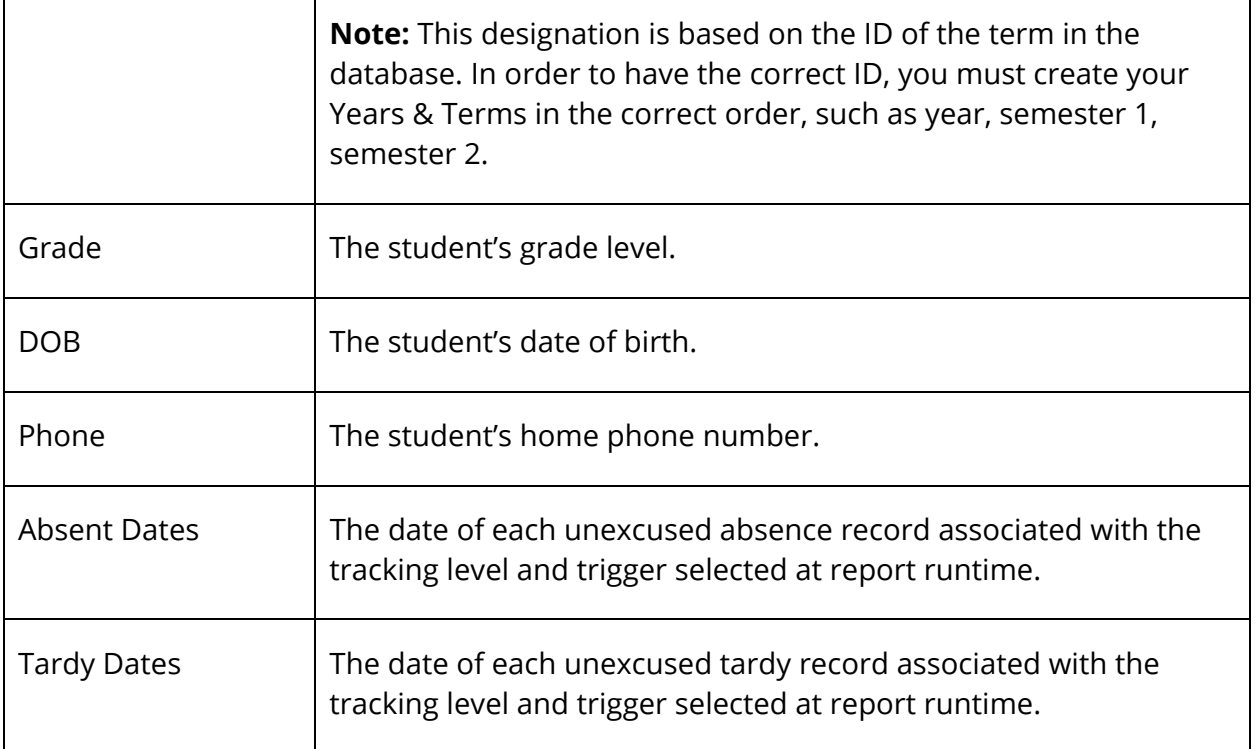

- 7. Do one of the following:
	- **Set as current selection** (*View Only* version): Click the button to work with the selection of the students. The Group Functions page appears.
	- **ReportWorks** (*Extract* version): Click **ReportWorks** to access the list of ReportWorks reports for your school. Choose the appropriate Attendance Letters report.

**Note:** The Attendance Letters template must be published in ReportWorks before it will be available as a report. The PowerSchool installation includes one Attendance Letters template for the district. If different attendance letters are required for schools on the server, it is recommend to publish the template with a different name for each school. For more information, see the *ReportWorks Setup and Administration Guide* on PowerSource.

### **Truancy and Attendance – Levels Reached Report**

Use the Truancy and Attendance – Levels Reached report to view one or more of the following groups of students:

- Students whose parents have been notified of their truant attendance, with the date the parent were notified.
- Students whose attendance has been cleared; such as the student is no longer considered truant, with the date the attendance was cleared.
- Students whose parents haven't been notified and for whom attendance has not been cleared.

**Note:** You must run the *Refresh Attendance Tracking Data* and *Truancy and Attendance Letters (Extract)* reports before the Truancy and Attendance – Levels Reached report.

### **How to Run the Truancy and Attendance – Levels Reached Report**

This report must be run at the school level.

- 1. On the start page, choose **System Reports** under Reports in the main menu. The Reports page appears.
- 2. On the System tab, click **Truancy and Attendance Levels Reached**. The Truancy and Attendance – Levels Reached Report page appears.

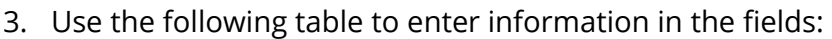

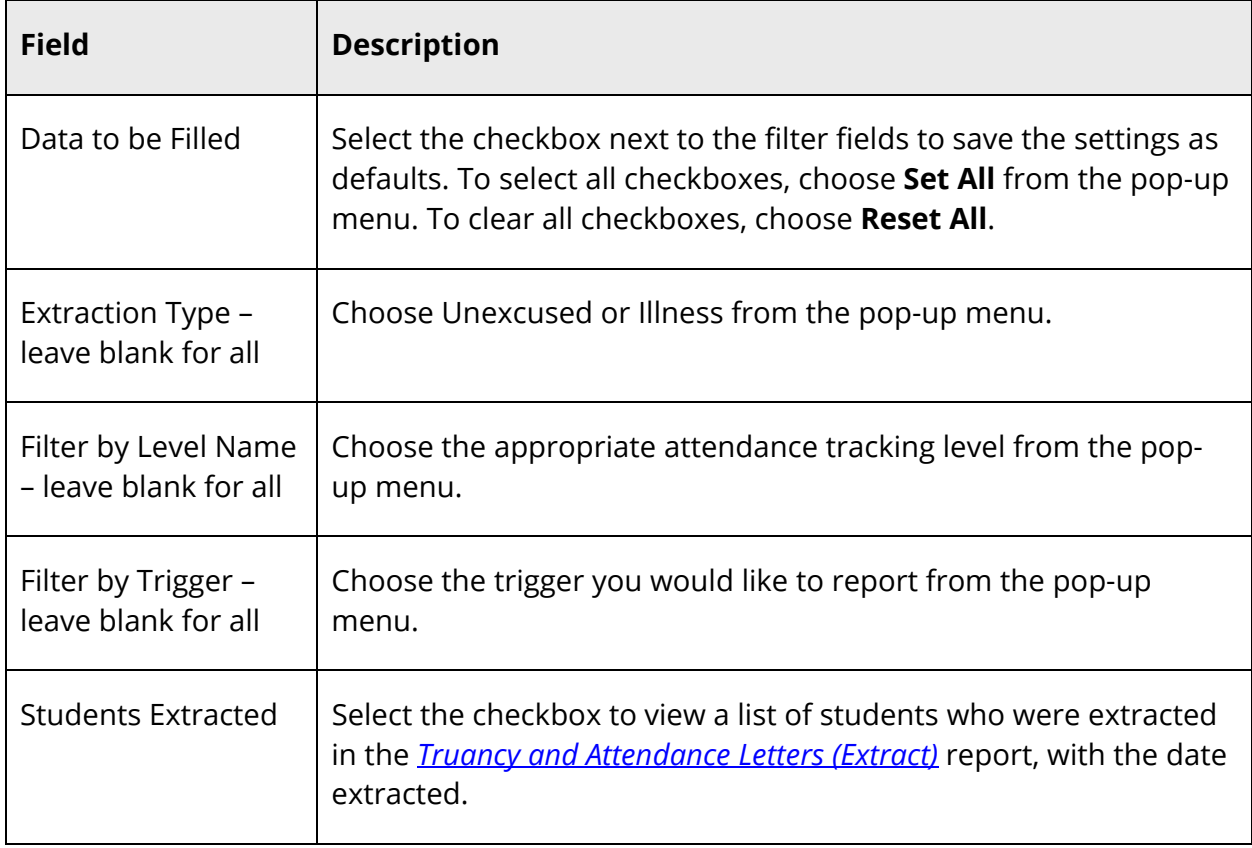

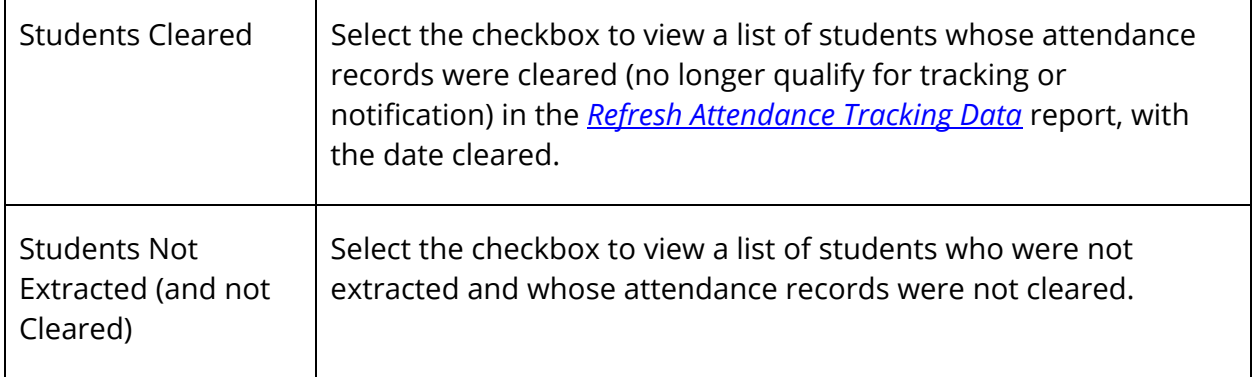

- 4. Click **Submit**. The Report Queue page appears.
- 5. When the report completes, click **View**. The report results display based on the parameters you selected. Depending on your specifications, this could take several minutes.
- 6. Use the following table to review the report results:

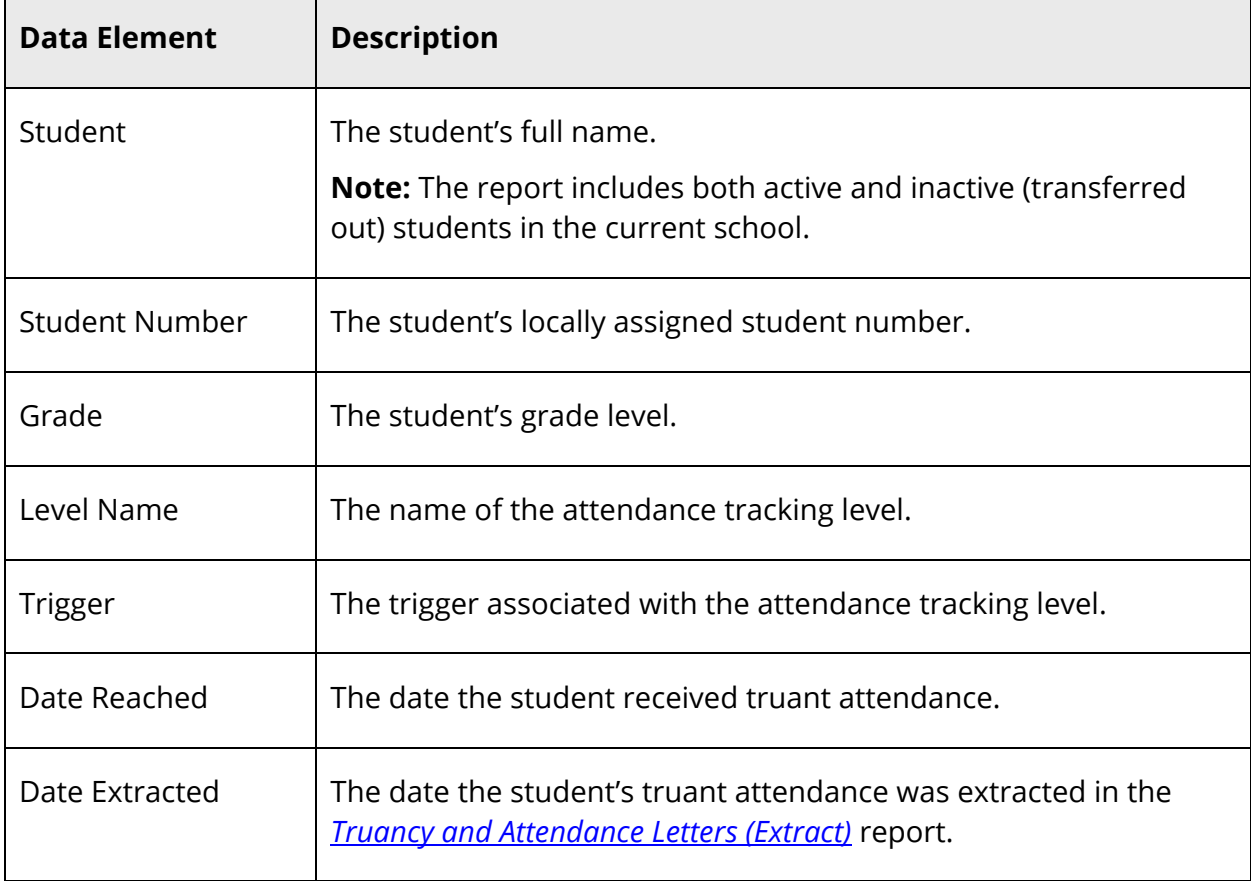

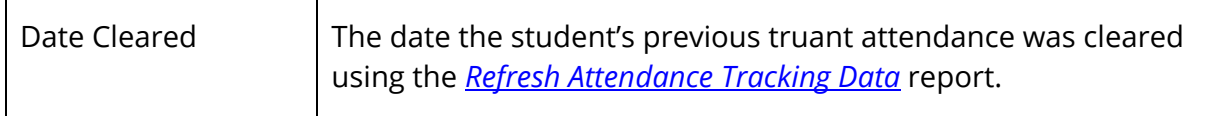